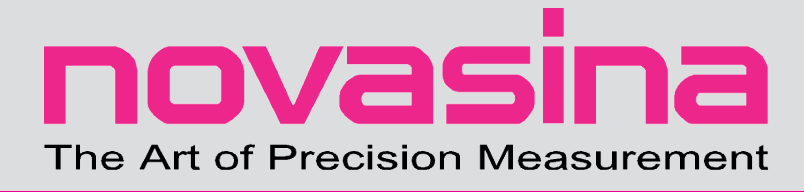

# **Mode d'emploi LabMaster-aw neo**

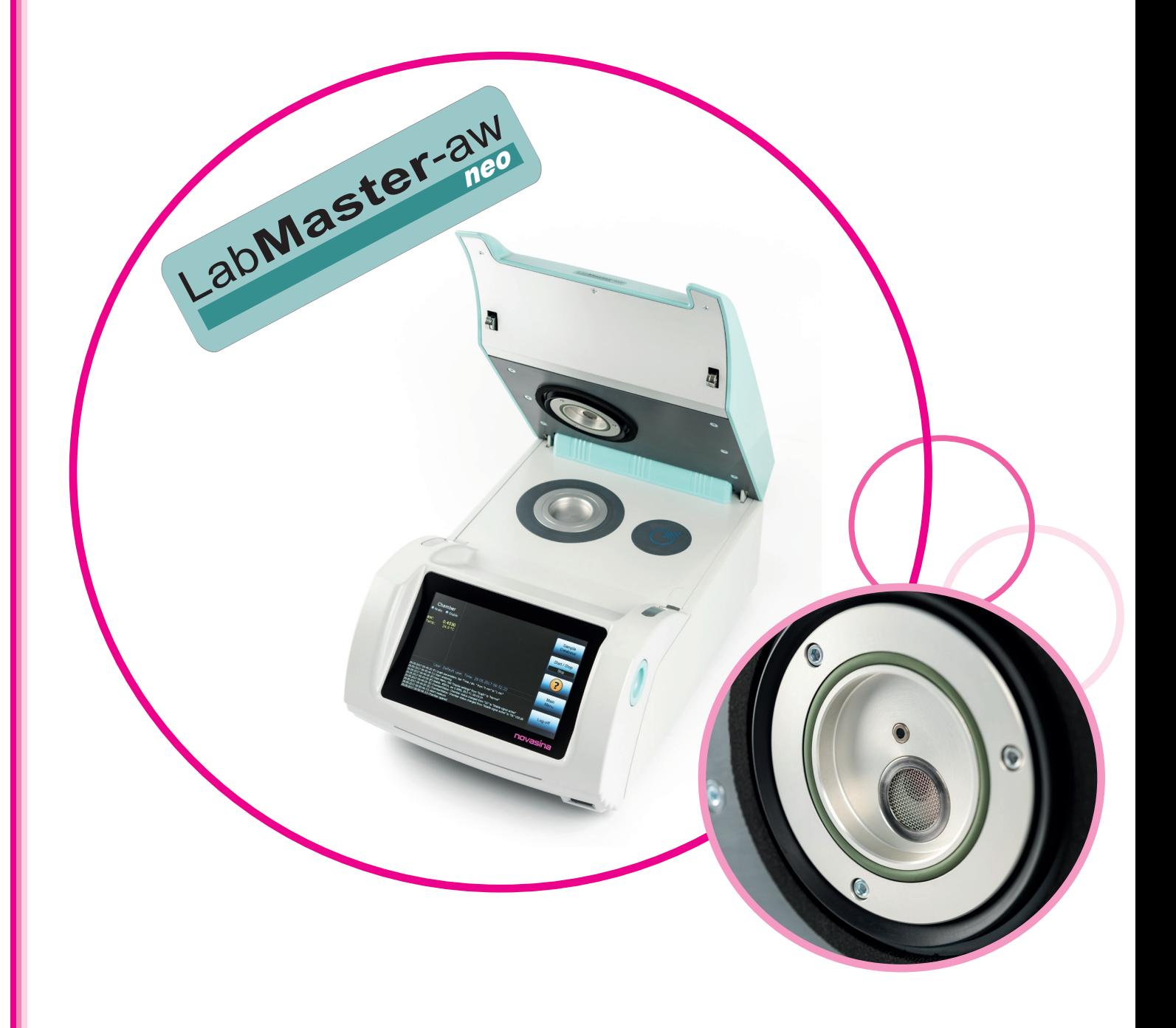

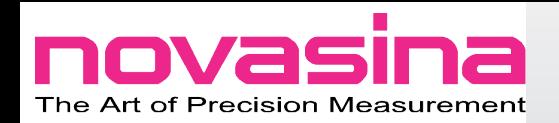

# **Table des matières**

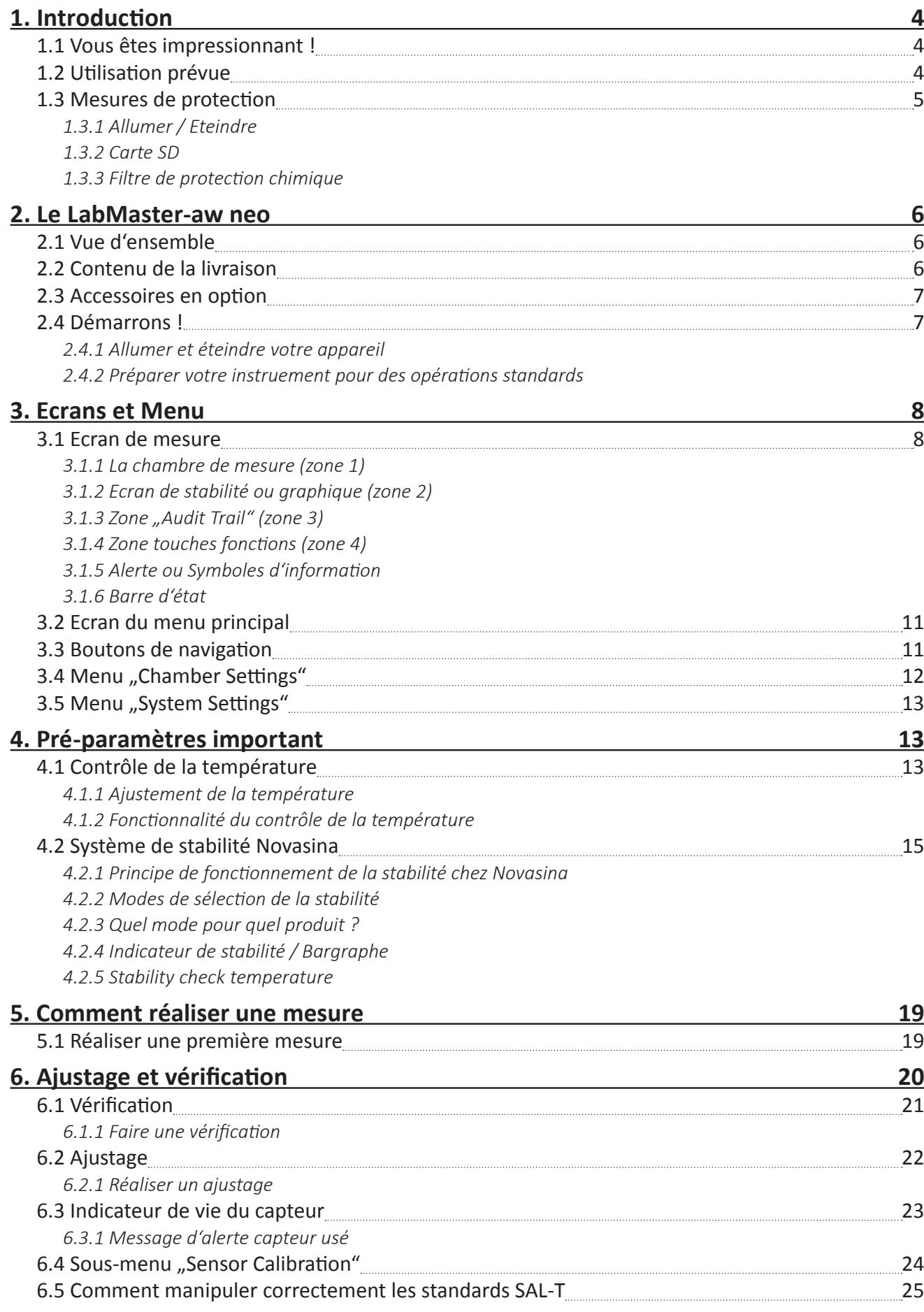

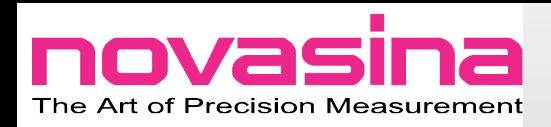

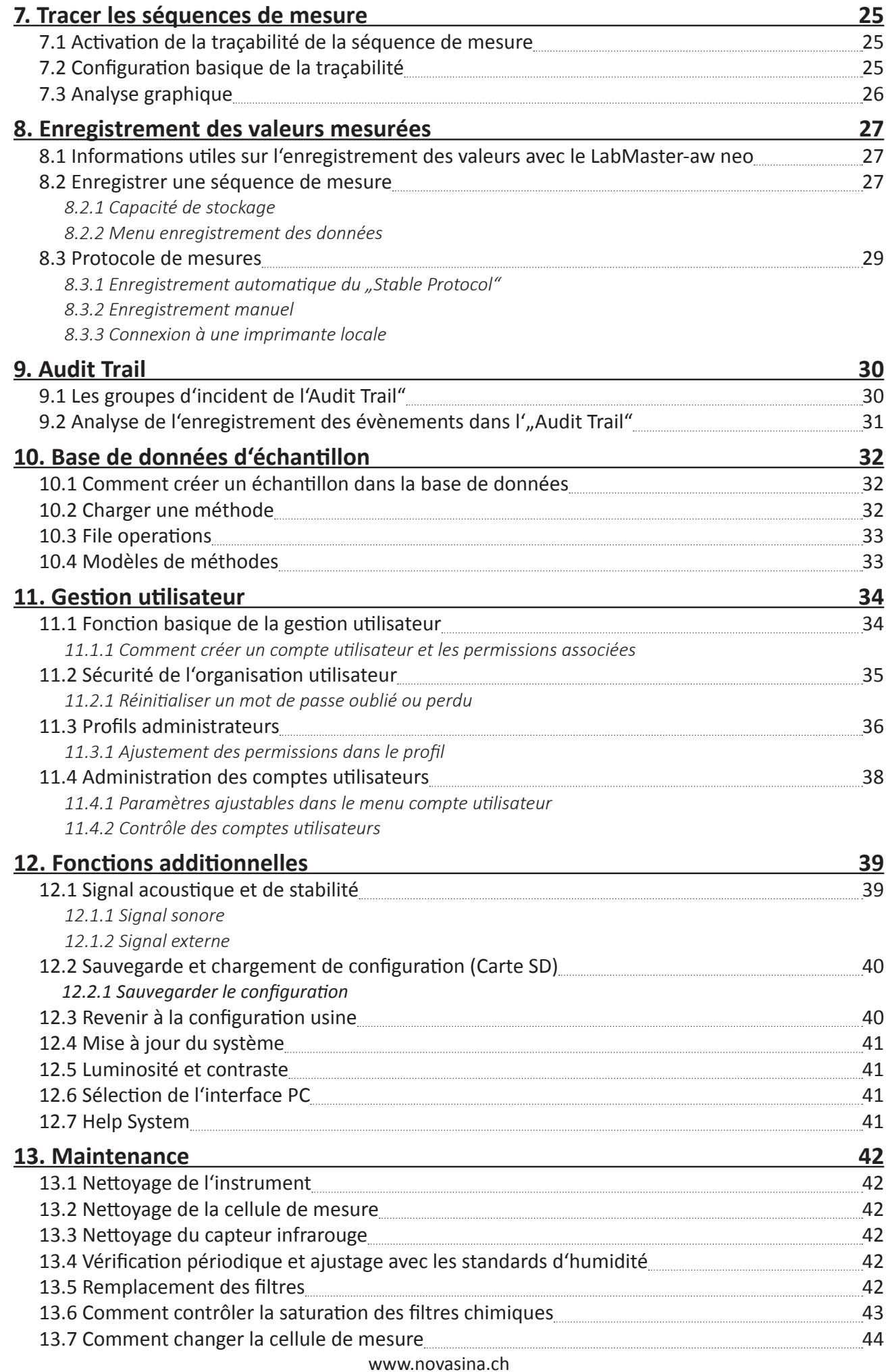

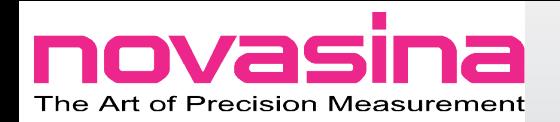

# **1. Introduction**

# **1.1 Vous êtes impressionnant !**

Merci d'avoir acheté le **LabMaster-aw neo** de chez Novasina pour vos mesures d'activité de l'eau. Vous avez opté pour une technologie de pointe, alliant précision et reproductibilité, fabriquée en Suisse. Une symbiose fantastique ! Cet instrument haut de gamme permet une mesure d'aw sûre et fiable, entièrement compatible avec la CFR21 part 11 quand ces standards sont appliqués à vos mesures.

Merci de lire attentivement ce mode d'emploi avant de mettre l'instrument en service et n'hésitez pas à nous contacter si vous avez la moindre incertitude.

# **1.2 Utilisation prévue**

Le **LabMaster-aw neo** est exclusivement dédié à la mesure d'activité de l'eau. Toute autre utilisation aurait pour conséquence d'endommager l'instrument. Toute utilisation hors spécifications serait à la seule responsabilité de l'utilisateur, et Novasina ne pourra être tenue responsable des dommages en résultant.

# **Consignes de sécurité**

- Le **LabMaster-aw neo** de chez Novasina doit être entretenu et réparé uniquement par du personnel qualifié et familié de ce type d'équipement.
- Le **LabMaster-aw neo** ne doit pas être utilisé en zones dangereuses ou équivalentes. Il est conçu pour une utilisation dans un environnement de laboratoire.
- Des matières explosives où inflammables ne doivent pas être mesurées avec le **LabMaster-aw neo**.
- Avant de connecter l'appareil au secteur, assurez-vous que les tensions d'alimentation sont 100...240V AC / 50..60 Hz. Vérifiez que les fiches et les câbles n'ont pas été endommagés.
- Le **LabMaster-aw neo** doit être utilisé conformément aux spécifications de chez Novasina (consultable sur notre site internet).
- Respectez la réglementation locale en termes d'utilisation et d'exploitation des instruments électroniques de mesure.
- Merci d'utiliser les accessoires et pièces détachées fournis par Novasina. Cette liste peut vous être communiquée par votre revendeur.
- Sans accord écrit de Novasina, il est formellement interdit d'effectuer une intervention technique (mécanique, électronique, matériel et logiciel) sur votre appareil de mesure d'aw.
- Avant l'ouverture de votre **LabMaster-aw neo**, celui-ci doit être débranché du secteur (retirez le câble d'alimentation).
- Le lieu d'utilisation de votre appareil doit être en accord avec la règlementation ESD et le service technique doit utiliser et revêtir tous les équipements. Dans le cas contraire, une détérioration des composants ne peut être exclue.
- Toute intervention technique non autorisée sur votre **LabMaster-aw neo** rend la garantie caduque.

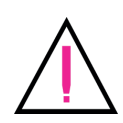

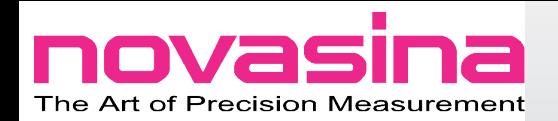

# **1.3 Mesures de protection**

Merci de bien vouloir prendre connaissance et de respecter les mesures de protection permettant ainsi d'éviter à votre instrument des disfonctionnement dûs à une mauvaise utilisation. La garantie est en jeu !

#### *1.3.1 Allumer / Eteindre*

- Ne déconnecter l'alimentation qu'une fois votre instrument **ENTIÈREment** éteind. Des données ou même des fichiers essentiels pourraient être endommagés.
- N'éteignez votre instrument qu'après avoir retirer tout échantillon de la chambre de mesure. Cela peut occasionner une déterioration du capteur en raison de la condensation.

#### *1.3.2 Carte SD*

- Ne pas retirer la carte SD durant les procédures de lecture ou d'enregistrement. Le cas échéant, cela pourrait détruire des données ou bloquer le driver de fichiers.
- Si l'instrument refuse l'accès à la carte SD, relancez votre aw-mètre. Cela peut se produire si la carte SD est défectueuse où si le point précédant n'a pas été respecté.

#### *1.3.3 Filtre de protection chimique*

Chaque **LabMaster-aw neo** est équipé d'un filtre de protection mécanique qui protège d'un contact direct entre le capteur et l'échantillon quand la coupelle est trop remplie. De plus, certains échantillons entrainent des volatils (ex. glycérine), des polyéthylène glycol, de l'alcool, des acides organiques (ex. acide acétique), des arômes ou huiles essentielles. Tous les volatils peuvent affecter la mesure et sans actions préventives, détruire rapidement la cellule. Novasina offre des solutions pragmatiques via l'installation de filtres de protection. Ces filtres vont capturer les volatils tout en laissant passer la vapeur d'eau. Cela permet à l'utilisateur de réaliser des mesures d'aw sur tout type de matrice y compris celles contenant des volatils.

Le remplacement des filtres à intervalles réguliers reste néanmoins une nécessité, nous pouvons vous conseiller de procéder comme suit :

- Si vous mesurez jusqu'à 5 échantillons par semaine, changez vos filtres tous les 6 mois.
- Si vous en mesurez plus, alors changez vos filtres tous les 4 mois.

Les fiches techniques de nos filtres sont à votre disposition auprès de votre revendeur Novasina.

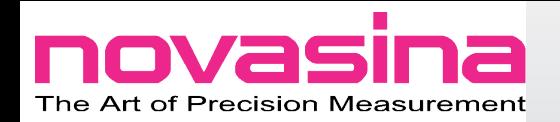

# **2. Le LabMaster-aw neo**

## **2.1 Vue d'ensemble**

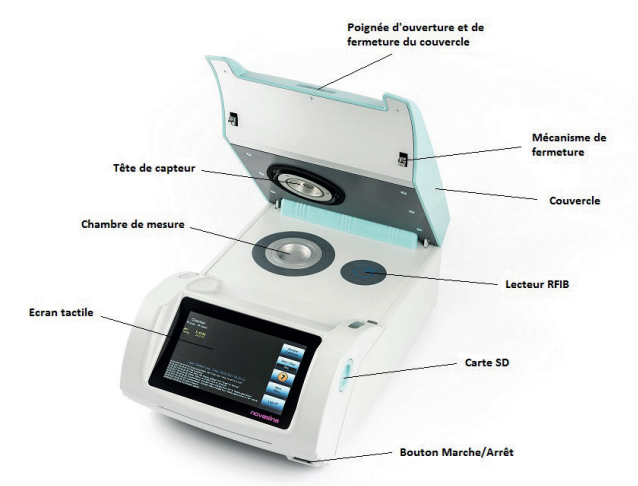

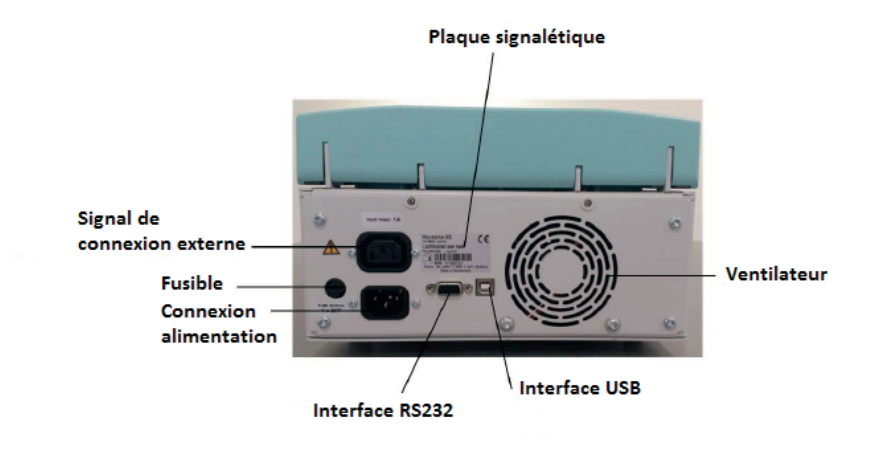

#### **2.2 Contenu de la livraison**

La livraison de votre instrument comprend :

- 1 **LabMaster-aw neo**
- 1 Carton comprenant :
- 2 boîtes de 20 coupelles d'échantillon avec un support
- 1 Câble USB et 1 câble RS232
- 1 Valise verte comprenant :
	- · 6 iSAL-T (11/33/58/75/84/97%rH)
	- $\cdot$  1 iSAL-T 100 (vide)
	- · 1 Clé Allen
	- · 1 outil pour **LabMaster-aw neo**
- 1 Clé USB avec le mode d'emploi en pdf
- 1 Cordon d'alimentation
- 1 Guide rapide
- 1 Certificat usine

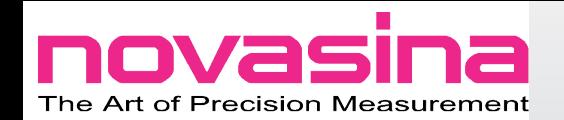

# **2.3 Accessoires en option**

En plus des filtres, Novasina propose une large gamme d'accessoires. Les standards iSAL-T, de 4%HR (0,04aw) jusqu'au 97%HR (0,97aw).

Un autre accessoire est le Set SI. Si vous souhaitez travailler sur les cinétiques de l'eau à l'intérieur de votre matrice, ce set vous permettra de tracer vos isothermes de sorption de désorption.

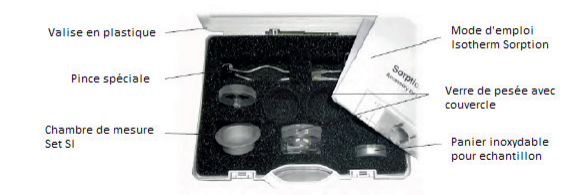

# **2.4 Démarrons !**

Vous venez de déballer avec une certaine excitation votre nouveau **LabMaster-aw neo**, maintenant nous allons vous diriger pour bien démarrer avec votre nouvel aw-mètre. Vous vous sentez perdu ? Pas de panique, il y a un menu aide dans votre instrument. Appuyez simplement sur le bouton jaune contenant un point d'interrogation et découvrez les opportunités que peuvent vous procurrer ce menu spécifique.

#### *2.4.1 Allumer et éteindre votre appareil*

Pour allumer votre instrument appuyez sur le bouton noir se trouvant en bas à droite de la face avant. Le démarrage va prendre environ 45 secondes. Une fois terminé, l'écran de mesure apparaît.

Appuyez sur le même bouton si vous souhaitez éteindre le **LabMaster-aw neo**.

#### *Important :*

Il faut toujours éteindre votre instrument avant de déconnecter le câble d'alimentation. Dans le cas contraire, les données ou les fichiers systèmes pourraient être endommagés.

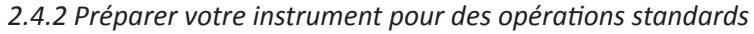

- Programmer la date et l'heure (voir chapitre 3.5).
- Lancez une vérification ou un ajustage si l'instrument n'a pas été utilisé depuis un long moment. Si c'est la première fois, aucune vérification ou ajustage n'est nécessaire avant de démarrer votre travail avec la **LabMaster-aw neo**.

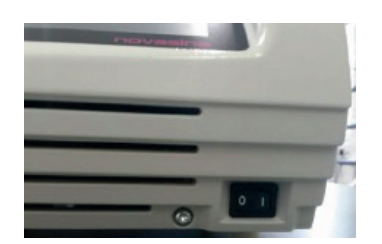

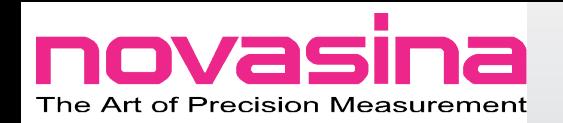

# **3. Ecrans et Menu**

#### **3.1 Ecran de mesure**

Une fois le processus de chauffe terminé, l'écran principal s'affiche. Il contient les zones suivantes :

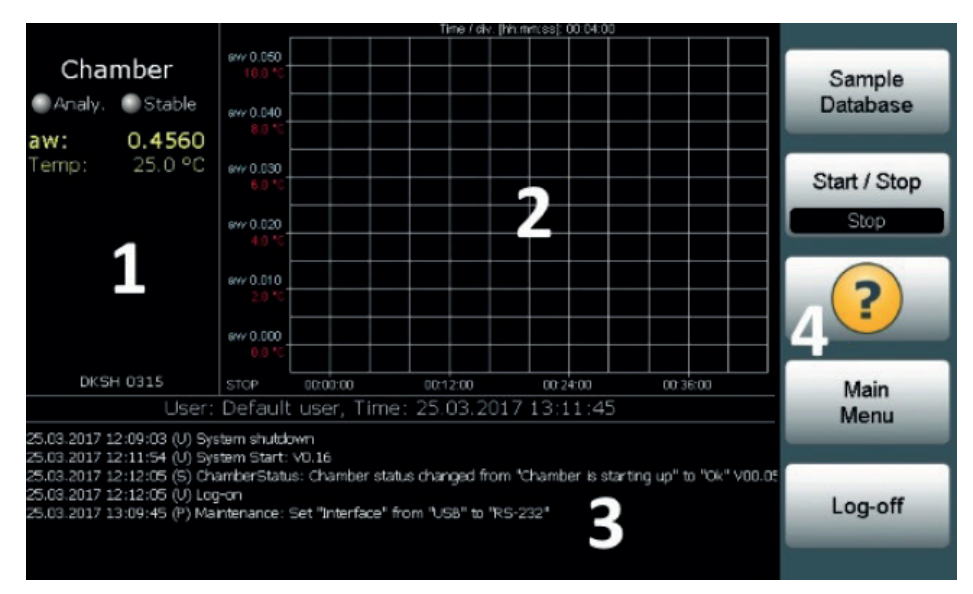

- 1. La chambre de mesure
- 2. Ecran de stabilité ou graphique
- 3. "Audit Trail"
- 4. Touches de fonctions

## *3.1.1 La chambre de mesure (zone 1)*

Toutes les informations nécessaires à la mesure sont affichées ici. Elle inclue :

- L'état du LED :
	- · Analy. : Le LED clignote jaune si l'analyse est en cours.
	- Stable : Le LED devient vert lorsque l'analyse est finie.
- Informations sur la mesure en cours (couleur jaune) : Valeur aw, température, temps de mesure plus ID de l'échantillon en cours d'analyse.
- Indicateur de stabilité (bargraphe) : Indique la progression de la mesure. Plus la barre est verte, plus la fin de l'analyse est proche. La stabilité est affichée en dessous de la barre.
- Nom de la méthode : Si une méthode est chargée à partir de la base de données des échantillons, le nom de cette méthode sera affiché en bas de la fenêtre de la zone de la chambre.

## *3.1.2 Ecran de stabilité ou graphique (zone 2)*

Suivant la programmation, l'information sur la stabilité de la mesure ou la visualisation graphique peut être affichée. Pour passer de l'un à l'autre, appuyez sur la touche "Main Menu" dans les boutons de fonction puis appuyez sur l'icône "Display" et changez le paramétrage en fonction de vos besoins.

Dès qu'une mesure est terminée, l'information de stabilité est affichée, clairement visible avec les informations suivantes :

- Stable : Indique que la mesure est terminée
- aw : La valeur d'aw
- Temp : Température de mesure
- Temps : Mesure en heure, minute, secondes.

#### www.novasina.ch

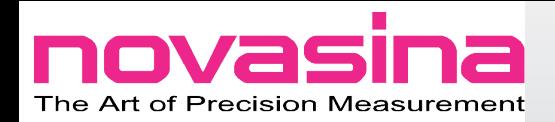

Pour voir le graphique de la mesure, pressez sur l'aire "Stable display".

#### *Aire Graphique*

Pour activer la fonction graphique, assurez-vous que "Graph" est sélectionné dans le menu "Display" de l'écran principal. Des paramètres graphiques individuels peuvent être sélectionnés dans "Graph Parameters" menu situé dans le Menu principal -> Chamber settings.

Pour analyser le graphique avec plus de détails ou en plein écran, pressez simplement sur la zone graphique.

Les paramètres graphiques suivants sont possibles :

- Axe Y :
	- Couleur bleue : activité de l'eau (ou %HR, en fonction du paramétrage).
	- Couleur rouge : Température.
- Axe X :
	- Temps de mesure : Temps de mesure en minutes, des intervalles peuvent être définis dans le menu "Graph Parameters" dans "Chamber Settings". L'intervalle est affiché à côté du graphique.

#### *3.1.3 Zone "Audit Trail" (zone 3)*

Les derniers évènements sont affichés dans cette zone. Pressez la zone "Audit Train" pour voir l'ensemble des évènements qui peuvent être filtrés. Chaque entrée contient les données suivantes :

- Date et heure : Le moment pendant lequel l'évènement est survenu.
- Légende des évènements :
- (U) : Evènement utilisateur.
	- (P) : Changement de paramètres.
	- (E) : Erreurs.
	- (S) : Evènement système.
	- (R) : Résultats mesure.
- Description : Quelques informations à propos de l'évènement.

#### *3.1.4 Zone touches fonctions (zone 4)*

Dans cette zone, les touches de contrôles suivantes sont accessibles :

- Sample Database : Permet de changer des méthodes à partir d'une base de données.
- Start/Stop : Démarrer ou arrêter la mesure. Le statut en cours est affiché sur la touche.
- Help : Cette touche permet un accès au menu aide.
- Main Menu : Permet d'accéder au menu principal avec toutes les options "Chamber Setting" et "System Setting".
- Log-off : Sortie d'un profil. Une connexion avec un nouveau profil nécessite un mot de passe.

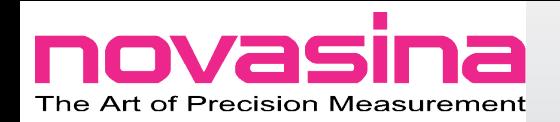

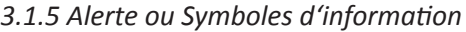

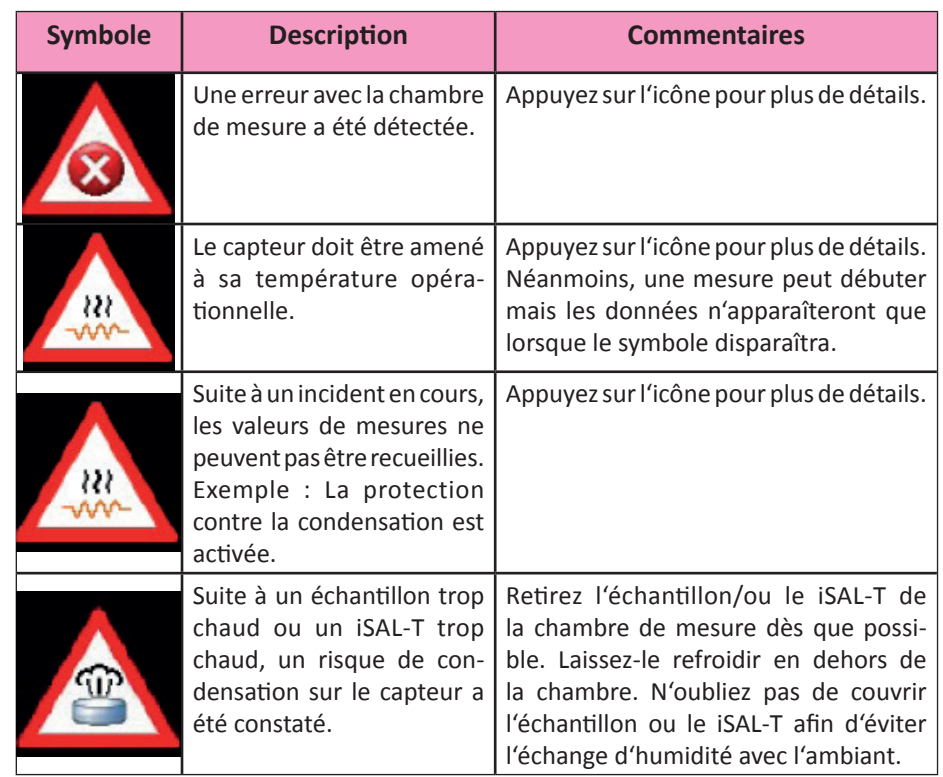

# *3.1.6 Barre d'état*

Les informations suivantes s'affichent en alternance :

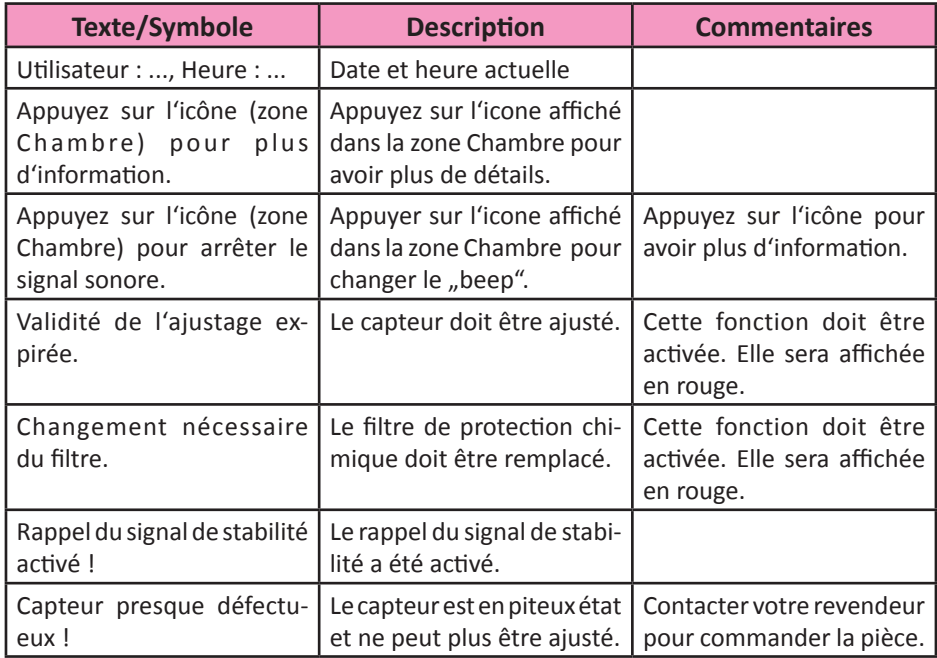

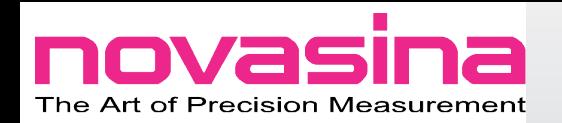

# **3.2 Ecran du menu principal**

L'écran du menu principal offre un accès rapide à toutes les fonctions dont vous aurez besoin pour programmer le **LabMaster-aw neo** en fonction de vos utilisateurs ou de vos besoins.

A noter :

Des menus ou fonctions personnalisés peuvent être verrouillés en activant un mode administrateur. Si vous avez besoin de certaines fonctionnalités pour effectuer votre travail quotidien, merci de contacter l'administrateur de ce **LabMaster-aw neo**.

L'écran principal offre les icônes et fonctions suivants :

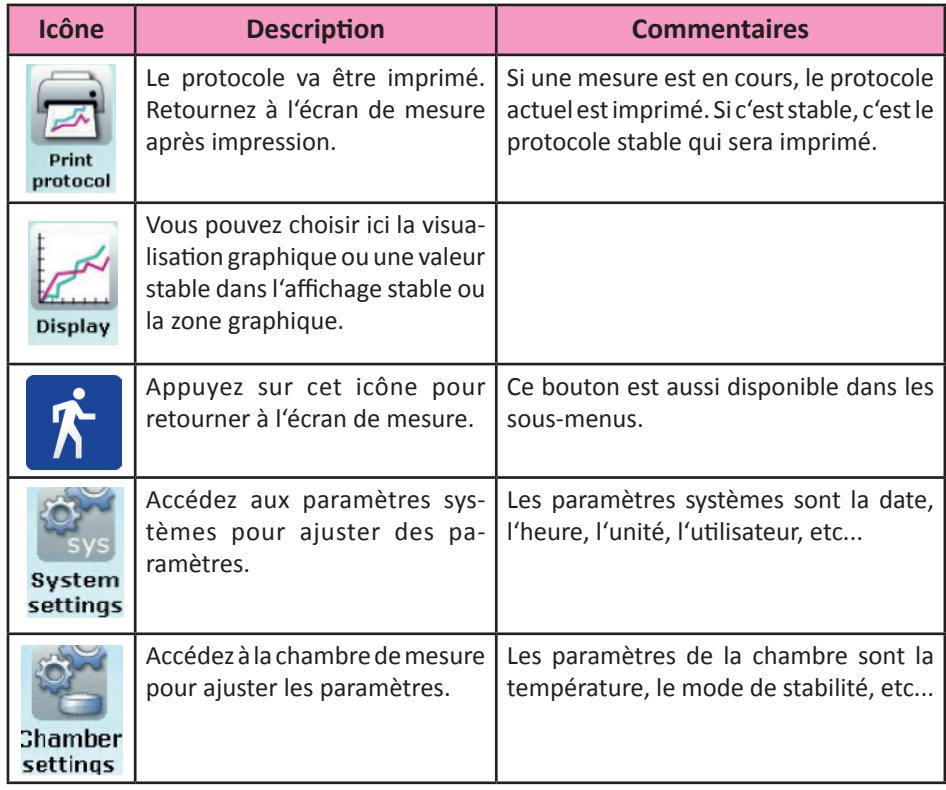

## **3.3 Boutons de navigation**

Pendant la programmation des paramètres dans les sous-menus, les boutons de navigation sont affichés pour faciliter la navigation à travers toutes les options disponibles.

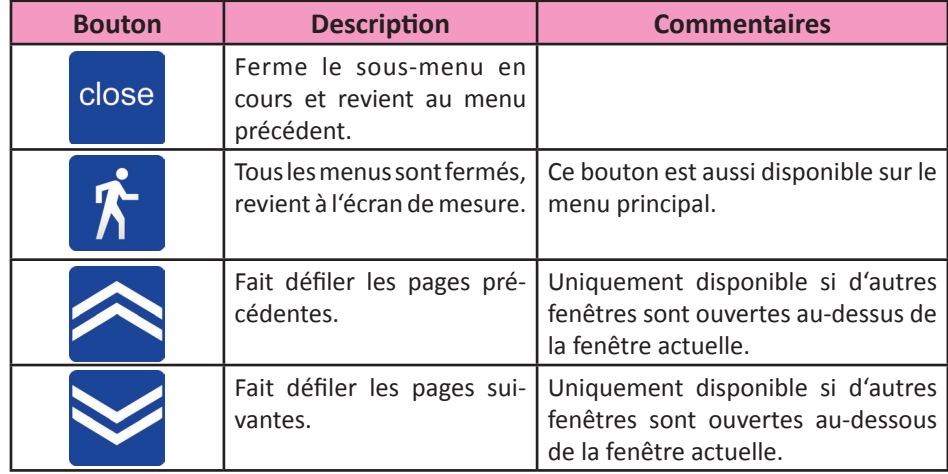

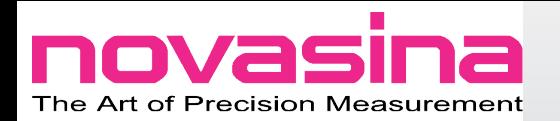

# **3.4 Menu "Chamber Settings"**

Tout ce qui relève de la programmation ou du paramétrage de la mesure de la chambre peut être effectué dans cette section.

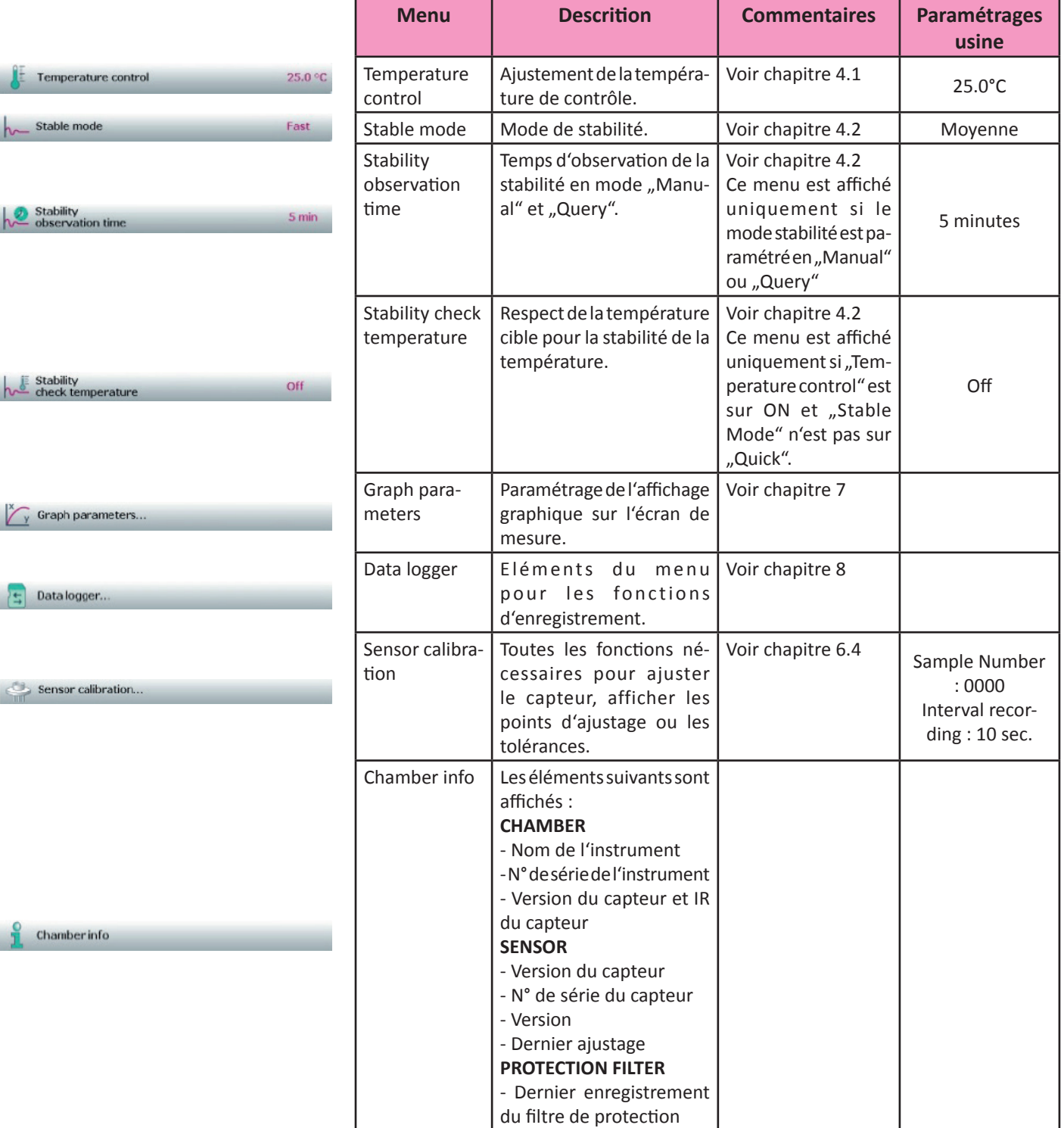

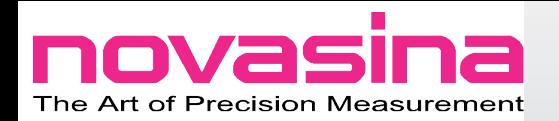

# **3.5 Menu "System Settings"**

Tout ce qui relève de la programmation ou du paramétrage du système peut être effectué dans cette section.

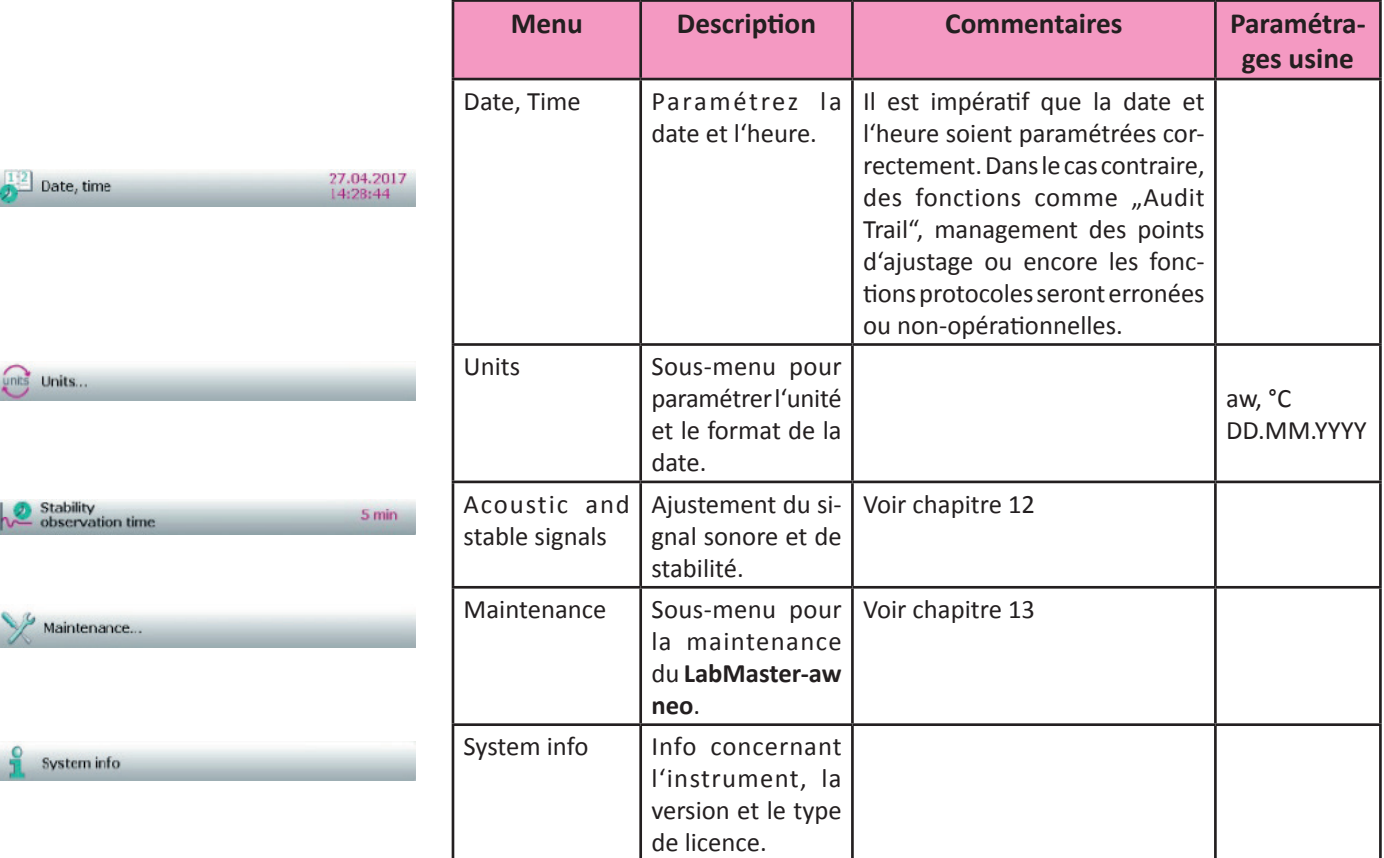

# **4. Pré-paramètres important**

## **4.1 Contrôle de la température**

## *4.1.1 Ajustement de la température*

Les normes (ISO, AOAC, etc) ou les guides préconisent une mesure de l'activité de l'eau à une température de 25°C. Le **LabMaster-aw neo** permet de travailler entre 0°C et 60°C. Pour programmer cette température, il faut aller dans "Chamber Settings" puis "Temperature control" puis renseigner la température. Effacez la température inhibe la régulation de la chambre.

A noter : Si la consigne de température n'est pas atteinte et que "stability check temperature" est activé, la mesure sera retardée. Un message "retarded temp" apparaît alors.

#### **Important !**

Pour éviter des phénomènes de condensation, placez votre échantillon une fois la température de consigne atteinte.

#### Astuces :

Idéalement, la température de consigne ne doit pas être inférieure à celle de l'échantillon, ainsi vous éviterez les phénomènes de condensation.

Si les paramètres de stabilité sont adaptés les phénomènes de condensation sont évités.

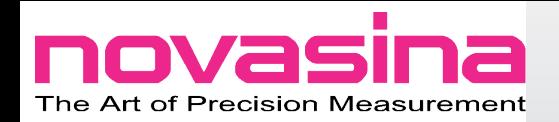

#### *4.1.2 Fonctionnalité du contrôle de la température*

- C'est la température de surface de l'échantillon qui est mesuré afin d'optimiser la mesure.
- La précision de la mesure de température de l'échantillon est de +/- 0,02°C.
- Si une nouvelle température de consigne est programmée, l'atteinte de la consigne peut prendre jusqu'à trente minutes, cela est dû à la faible tolérance +/- 0,30°C acceptée autour de la consigne. Ce n'est pas un défaut de l'instrument mais une volonté d'améliorer la performance.
- Les réglages en température sont stockés après l'extinction de l'appareil ou la désactivation de la régulation.

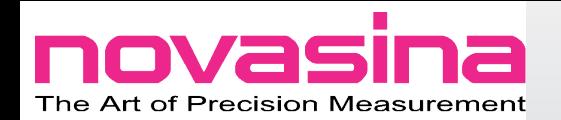

# **4.2 Système de stabilité Novasina**

Il y a des tonnes de littérature à ce sujet, cela vous intéresse ou non, mais il est physiquement et chimiquement prouvé qu'une mesure précise et répétable de l'activité de l'eau nécessite un équilibre entre l'eau libre disponible dans l'échantillon et l'humidité de l'air dans la chambre dans laquelle il est placé. Un équilibre parfait demande du temps, mais les utilisateurs n'ont souvent pas le temps, alors un compromis entre vitesse de mesure et précision est nécessaire.

C'est exactement ce que propose NOVASINA. Les différents menus permettent d'adapter le réglage à l'échantillon prenant en compte les intéractions possibles (force de Van der Waals, liaison hydrogène, force de Coulomb, etc), les effets de couches (échantillons gras avec couches hétérogènes). Mais comment cela fonctionne-t-il ?

#### *4.2.1 Principe de fonctionnement de la stabilité chez Novasina*

C'est très simple ; l'eau libre de l'échantillon et l'humidité de l'air tendent vers un équilibre, la quantité d'eau échangée devient de plus en plus petite, ainsi la quantité d'eau à échanger pour atteindre l'équilibre devient, elle-aussi, plus petite. La surveillance de la vitesse de l'échange, nous indique le degré d'équilibre humide. L'approche de Novasina est de permettre un échange de 0,001aw pendant une période de temps définie. Cette période de temps se programme dans le menu "Chamber Settings" - > "Stable Mode". Vous pouvez choisir des paramètres prédéfinis ou renseigner manuellement cette période. Dans ce cas, il faut aller dans le sous-menu appelé "Stability observation time".

Par exemple, vous programmez un critère de stabilité de 2 minutes :

- Cela ne veut pas dire que la mesure dure 2 minutes,
- Cela signifie que si la déviation de l'aw pendant une durée de 2 minutes est inférieure à 0,001aw alors la mesure est libérée.

Le schéma ci-dessous peut expliquer le principe. Dès que la mesure démarre, l'appareil considère les deux dernières minutes d'analyse.

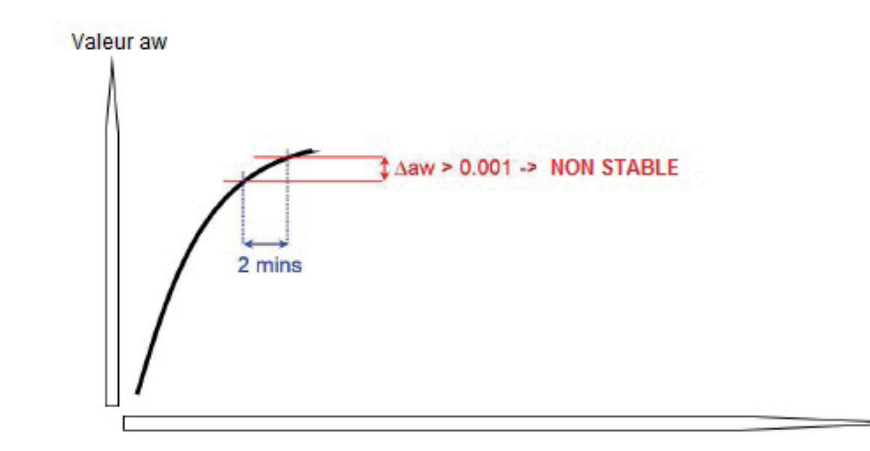

La mesure se poursuivra tant que la déviation est supérieure à 0,001aw sur les deux dernières minutes.

temps

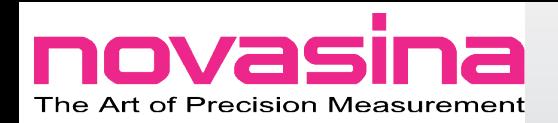

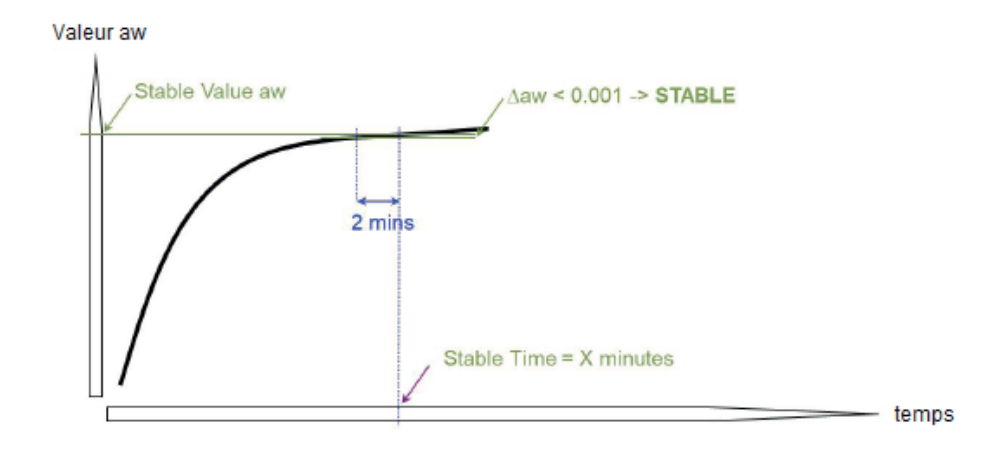

Quand la mesure est considérée stockée, un signal sonore retenti.

## *4.2.2 Modes de sélection de la stabilité*

Comme les échantillons sont différents, Novasina offre différents modes et paramétrages de stabilité afin de tenir compte des caractéristiques des échantillons. Les différents modes et opérations sont les suivants :

- **Slow** : Equivaut à un temps de stabilité de 6 minutes.
- **Average** : Equivaut à un temps de stabilité de 4 minutes.
- **Fast** : Equivaut à un temps de stabilité de 2 minutes.
- **Manual** : Un nouveau sous-menu est disponible dans les paramètres de la chambre dans lequel vous pouvez entrer le temps de stabilité manuellement.
- **Quick** : Mode en ligne pour la production, toutes les mesures sont terminées dans un laps de temps maximal de 10 minutes tant que la température est comprise entre 20°C et 30°C.
- **Query** : Chaque fois qu'une mesure est démarrée, votre instrument vous demande le temps de stabilité.

#### A noter :

Un critère de stabilité inférieur à 2 minutes n'est pas recommandé pour une validation libératoire de vos lots. L'équilibre doit être garanti.

#### *4.2.3 Quel mode pour quel produit ?*

C'est une question difficile à laquelle il n'y a pas de règle absolue. Votre agent Novasina peut vous aider dans le choix du mode idéal. Le mode Fast conviendra aux produits secs, le mode Average aux produits sucrés et le mode Slow aux produits gras. Vous pouvez aussi définir manuellement le critère idéal en sélectionnant "Manual". Après avoir sélectionné le critère démarrez la mesure, une fois la stabilité atteinte, laissez l'échantillon entre 20 et 30 minutes supplémentaires. Si pendant ce temps vous observez une déviation de la mesure supérieure à +/- 0,005aw, c'est que le critère est trop court, au contraire si la déviation est inférieure à +/- 0,005aw alors le critère est le bon.

A noter : Les mesures enregistrées sur la carte SD peuvent être observées sous forme de graphique grâce au logiciel NovalogMC. Cela peut-être utile pour définir le critère de stabilité.

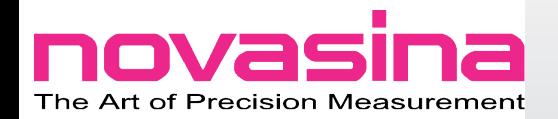

# Stable Indicator

# Mode: Manual 1 min

Stable Indicator

Mode: Manual 1 min Retarded (gradient)

Stable indicator

Mode: Manual 1 min.

#### *4.2.4 Indicateur de stabilité / Bargraphe*

Pour un plus grand confort d'utilisation, l'évolution de l'équilibre basée sur la programmation utilisateur, apparaît sous forme de bargraphe dans l'écran mesure. L'indicateur de stabilité à 2 couleurs :

- Le jaune indique le temps restant pour finir la mesure
- Le vert indique la progression de l'équilibre.

En d'autres termes, plus le bargraphe se colore en vert et plus l'équilibre est proche.

Le critère d'arrêt défini apparaît en-dessous du bargraphe. Cependant et en fonction des conditions de l'aw-mètre, le bargraphe peut être entièrement vert sans que la mesure soit libérée, les informations ci-dessous peuvent apparaître en rouge.

# **Retarded (gradient)**

Ce message apparaît en rouge. Dans ce cas, la valeur d'aw est remise en cause du fait d'une différence de température entre l'échantillon et la cellule de mesure. Si le message persiste, ouvrez la chambre et assurez-vous que la tête de mesure ne soit pas souillée.

# **Retarded (temp.)**

Ce message indique que la température n'est pas suffisamment stable autour de la consigne. Cela peut se produire si la température n'est pas atteinte à +/- 0,05°C près.

# *4.2.5 Stability check temperature*

Ce paramètre permet à l'utilisateur de choisir entre une mesure exactement à la température ou juste autour de cette consigne. Certains échantillons sont faiblement impactés par la température de l'ordre de 0,002aw/°K ; cela signifie +/- 0,004aw sur le résultat à 2°C autour de la température de consigne.

## **Stability check temperature "ON"**

La stabilité est atteinte si l'aw est stable et si la température est à +/- 0,05°C. Ce réglage assure un très haut niveau de précision et de répétabilité mais prend plus de temps. Utilisez ce mode si vous voulez comparer des valeurs d'aw entre différents lots.

## **Stability check temperature "OFF"**

La stabilité est atteinte si l'aw est stable, l'équilibre en température de la chambre n'est plus un facteur limitant comme expliqué plus haut. L'avantage est que la mesure est libérée plus rapidement.

# Retarded (temp.)

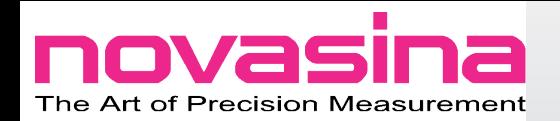

#### **4.3 Température de mesure inférieure à la température du point de rosée**

De temps à autres il est nécessaire voir recommandé, de mesurer la performance de l'aw d'un échantillon en-dessous de la température du point de rosée. Les conditions ci-dessous peuvent produire de la condensation :

- 1. Mesure à 25°C. La température du laboratoire est à 30°C et l'humidité relative à 75%.
- 2. Si le laboratoire est à 25°C avec une humidité relative de 50%, la température de l'échantillon doit être supérieure à 14%, autrement de la condensation pourrait apparaître.

Les phénomènes peuvent être observés si la température est programmée à une valeur inférieure au point de rosée :

- 1. A chaque fois qu'on ouvre la chambre de petites goutelettes apparaissent sur la surface froide. Cette eau représente l'eau libre supplémentaire pendant la mesure ce qui peut amener à de faux résultats.
- 2. Quand vous ouvrez la chambre de l'eau peut se former à l'extérieur de la tête de mesure.

Dans les 2 cas sécher l'instrument en programmant une température de 40°C et en laissant la chambre ouverte. Si possible évitez des mesures avec des températures d'échantillon sous le point de rosée. Si cela n'est pas possible, essayez de placer l'instrument dans un environnement plus froid.

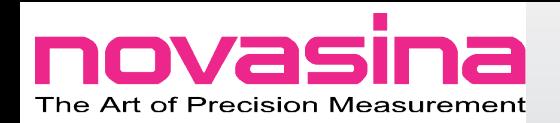

# **5. Comment réaliser une mesure**

## **5.1 Réaliser une première mesure**

Même si il existe une expression signifiant que la première étape est toujours la plus compliquée, oubliez tous vos préjugés. Effectuer sa première mesure avec le LabMaste-aw neo est "simple comme bonjour". Suivez uniquement les étapes une à une comme suit :

- 1. Préparez votre échantillon de telle façon qu'une petite quantité soit la plus représentative. Découpez l'échantillon en petit morceau, broyezle, écrasez-le ou utilisez une autre façon de créer de petits morceaux. N'utilisez pas de céramique car elle absorbe l'eau libre et peut modifier la valeur d'aw de l'échantillon.
- 2. Remplissez la coupelle échantillon au 3/4. Ne remplissez pas trop la coupelle cela entraînerait un écrasement du filtre et conduirait à son remplacement ou à un long nettoyage.
- 3. Programmez les paramètres importants comme la température et sélectionnez ensuite le mode et le temps de stabilité approprié.
- 4. Retournez au menu principal et appuyez sur le bouton "START".
- 5. La mesure sera terminée une fois la stabilité atteinte. A ce moment là, un bip sonore rententira.
- 6. Ouvrez la chambre de mesure et retirez l'échantillon. Retirez uniquement l'échantillon lorsque la mesure est entièrement finie. Ne jamais éteindre l'instrument avec un échantillon ou un sel dans la chambre de mesure.

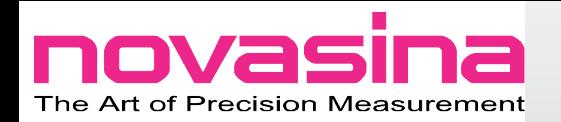

# **6. Ajustage et vérification**

La contamination par des volatils et l'âge de l'élément sensible peuvent influencer la précision de la mesure. C'est pour ces différentes raisons qu'il est nécessaire de vérifier régulièrement son instrument.

Si nécessaire, un ajustage en 2 points ou plus est à réaliser.

A noter : Inclus dans la livraison, les différents sels équipés de RFID assure une identification sans défaut des étalons utilisés par le **LabMaster-aw neo**. Merci de n'utiliser que les standards Novasina pour vérifier ou ajuster votre instrument. Des sels étalons dépourvus d'identification RFID ne permettront pas d'ajustage automatique.

L'ajustage demande moins de temps si vous travaillez en valeur croissante ; c'est à dire commencez par la valeur la plus basse pour finir par la plus haute.

#### **Important !**

- Si un filtre chimique est monté, l'enlever accélèrera la procédure. La protection mécanique ne doit pas être enlevée.
- Assurez-vous que la chambre est absolument sèche. Si des goutelettes d'eau sont présentes, l'ajustage peut être faussé.
- Un ajustage 1,0000aw (SAL-T100) peut former de petites goutelettes, alors ajustez ce point en dernier. Une fois terminé, laissez la chambre ouverte jusqu'à ce que les goutelettes disparaîssent.
- La vérification et l'ajustage doivent être réalisés dans une plage de température comprise entre 15°C et 30°C.
- Si la température est hors de cette plage, le message d'erreur suivant apparaît :

# **Calibration error**

Calibration is only supported at a chamber temperature between 15.00 °C and 30.00 °C!

ОK

• Si la température de la chambre est hors des plages prévues pour chaque sel, le message d'erreur suivant apparaît, l'ajustage n'est pas possible :

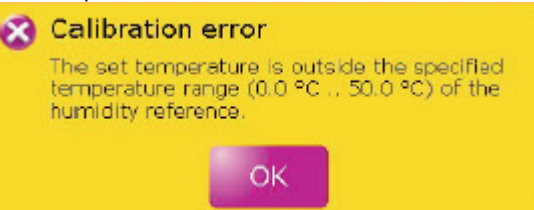

• Si la température de surface diffère de +/-4°C de la température programmée, le temps d'ajustage sera plus long qu'à la normale. Un message apparaît dans une fenêtre. Pour éviter cela, stocker les sels à une température proche de celle de la chambre de mesure.

Calibration reference poorly conditioned The temperature of calibration reference varies<br>more than 4 °C from chamber temperature.

OK

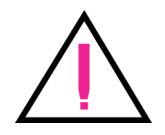

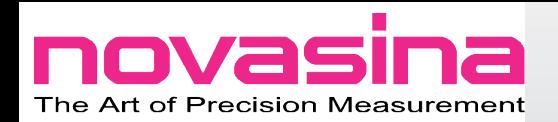

# **6.1 Vérification**

Une vérification ne change rien au valeur d'ajustage ; c'est comme une mesure qui permet de s'assurer du bon fonctionnement de l'appareil. Généralement on utilise un sel représentatif des valeurs habituelles de travail. Techniquement il n'est pas nécessaire de vérifier un appareil avant ajustage. Une vérification peut être faite seulement si les tolérances ont été renseignées dans "Chamber Settings"->"Sensor Calibration"->"Verification Tolerance". Merci de vous référer à vos procédures pour savoir si des tolérances existent. Sinon +/- 0,005aw est la tolérance habituelle. Si vous êtes hors tolérance à la vérification, nous vous conseillons d'ajuster l'instrument. Par défaut, l'appareil n'a pas de tolérances programmées.

*6.1.1 Faire une vérification*

- Assurez-vous d'avoir entré des valeurs de tolérance dans le sous-menu "Chamber Settings"->"Sensor calibration"->". Verification tolerance".
- Prenez le sel que vous avez identifié comme le plus approprié à la vérification. Placez le sel sur le lecteur RFID jusqu'à ce que vous entendiez un court sigal sonore. Placez ensuite le standard dans la chambre de mesure.
- Une fenêtre apparaît alors :

#### SAL-T 97 detected!

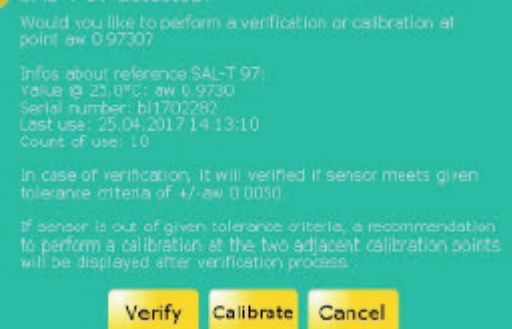

Elle contient des informations sur le sel utilisé, sa valeur théorique à 25°C, son numéro de série, la dernière utilisation et le nombre d'utilisation.

- Sélectionnez «VERIFY» pour démarrer la procédure, si la chambre n'est pas fermée, un message apparaîtra.
- La procédure de vérification automatique prend entre 16 et 60 minutes. Pendant la vérification «VERIFY» apparaît sur le bouton START/STOP.
- Dès que la procédure est terminée, un signal sonore retentit et les informations suivantes apparaîssent :
	- Calibration recommanded ; l'ajustage est recommandé.
	- Valeur cible à 25°C.
	- Etat du capteur, voir chapitre 6.3.
	- Déviation par rapport à la valeur de référence.
	- Si les droits le permettent une demande est affichée pour exécuter un ajustage à ce point.
	- Si oui, une seconde demande apparaît, si toutes les valeurs d'ajustage doivent être effacées. N'effacez les valeurs que si vous refaites un ajustage complet.

Note : Si l'instrument est "logged-off" durant la vérification, vous pouvez démarrer un ajustage avec "logged-in" en allant sur "Chamber Settings"-> "Sensor calibration"->"Retrigger sensor calibration".

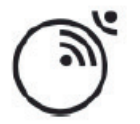

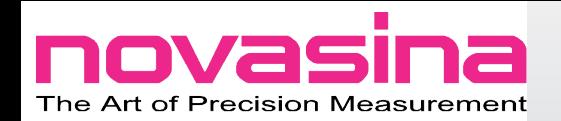

#### **6.2 Ajustage**

Dans le cas d'un ajustage, la performance du capteur change. La correction sera stockée dans la mémoire du capteur pour prendre en compte la dérive.

La valeur des étalons dépend de la température, la correction tient automatiquement compte du gradient de température. La livraison comprend 6 sels étalons prêts à être utilisés et réutilisables. Pour le standard de 1,0000aw ; vous devez remplir la coupelle d'eau pure.

Il est préconisé d'utiliser 2 à 3 sels pour un ajustage, ce qui signifie que vous devez encadrer vos valeurs de travail.

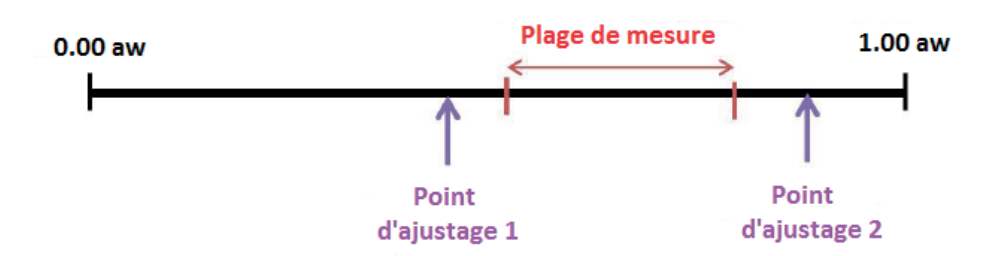

Si les points 1 et 2 sont séparés de plus de 0,4aw, il est conseillé d'utiliser un troisième point d'ajustage.

#### *6.2.1 Réaliser un ajustage*

• Prenez le sel que vous avez identifié comme le plus approprié à la vérification. Placez le sel sur le lecteur RFID jusqu'à ce que vous entendiez un court signal sonore. Placez ensuite le standard dans la chambre de mesure.

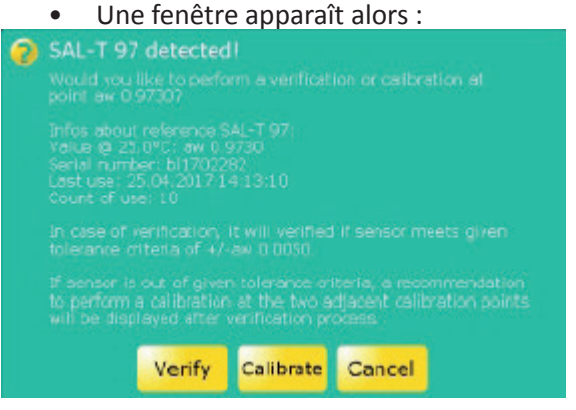

- Merci de sélectionner "Calibrate" pour démarrer la procédure d'ajustage. Si vous n'avez pas fermé la chambre un message apparaîtra.
- Si le capteur est protégé par un mot de passe, il faut le renseigner.
- L'ajustage se fait automatiquement et cela prend entre 16 et 120 minutes. Durant l'ajustage, "Calibrate" apparaît sur le bouton "Start/ Stop". En pressant le bouton «Start/Stop", vous pouvez sortir de l'ajustage à tout moment.
- A la fin un signal sonore retentit et une fenêtre vous indiquant que l'ajustage a été ou non réussi apparaît.
- Aussi longtemps que la chambre reste fermée, vous pouvez ajuster le capteur en allant à "Chamber Settings"-> "Sensor calibration"-> "Retrigger sensor calibration".

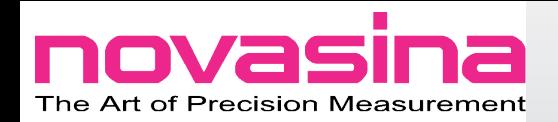

#### **6.3 Indicateur de vie du capteur**

Basé sur la correction (valeur du moment comparée à la valeur de l'ajustage de fabrication) à un point d'ajustage, la "santé" du capteur (100% à 0%) est évaluée. Un ajustage qui ne peut plus être réalisé signifie que la santé du capteur est de 0%. Si la santé du capteur est en-dessous d'une certaine valeur (valeur propre à chaque point d'ajustage), un message d'alerte apparaît. Ce message indique que la cellule est proche de sa fin de vie et ne pourra bientôt plus être ajustée. Dans ce cas, contactez votre agent Novasina, pour commander un nouveau capteur. A noter : Pour le message d'alerte, c'est le pire point d'ajustage qui est considéré. Ce point est consultable dans "Chamber Settings"-> "Chamber info"-> "Worst Health".

#### **Important !**

Les informations indiquées sur la santé du capteur dans le menu "Information Calibration" renseigne sur l'état au jour où l'ajustage a été réalisé. Dans le cas d'une vérification, la santé du capteur sera affichée mais pas mémorisée dans le capteur donc le sous-menu "Information Calibration" ne sera pas réactualisé.

#### *6.3.1 Message d'alerte capteur usé*

Ce message apparaît quand le capteur est usé :

- Après un ajustage
- Après une vérification.

De plus, un message "Sensor nearly exhausted" apparaît en rouge dans la barre d'état.

#### Astuces

- La santé d'un capteur contaminé par des volatils peut s'améliorer si les contaminants sont dégagés, ce qui réduira la dérive du capteur.
- Un capteur usé ne signifie pas que les résultats sont moins précis. Cela indique simplement que le capteur doit être bientôt remplacé ou a besoin d'être protégé des volatils en installant un filtre de protection chimique.
- Si le capteur s'use trop vite, c'est qu'il a besoin d'être protégé des contaminants par un filtre de protection.

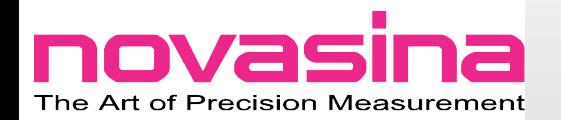

# **6.4 Sous-menu "Sensor Calibration"**

Toutes les données d'ajustage se trouve dans ce sous-menu. Allez dans "Chamber Settings" -> "Sensor calibration" pour y accéder.

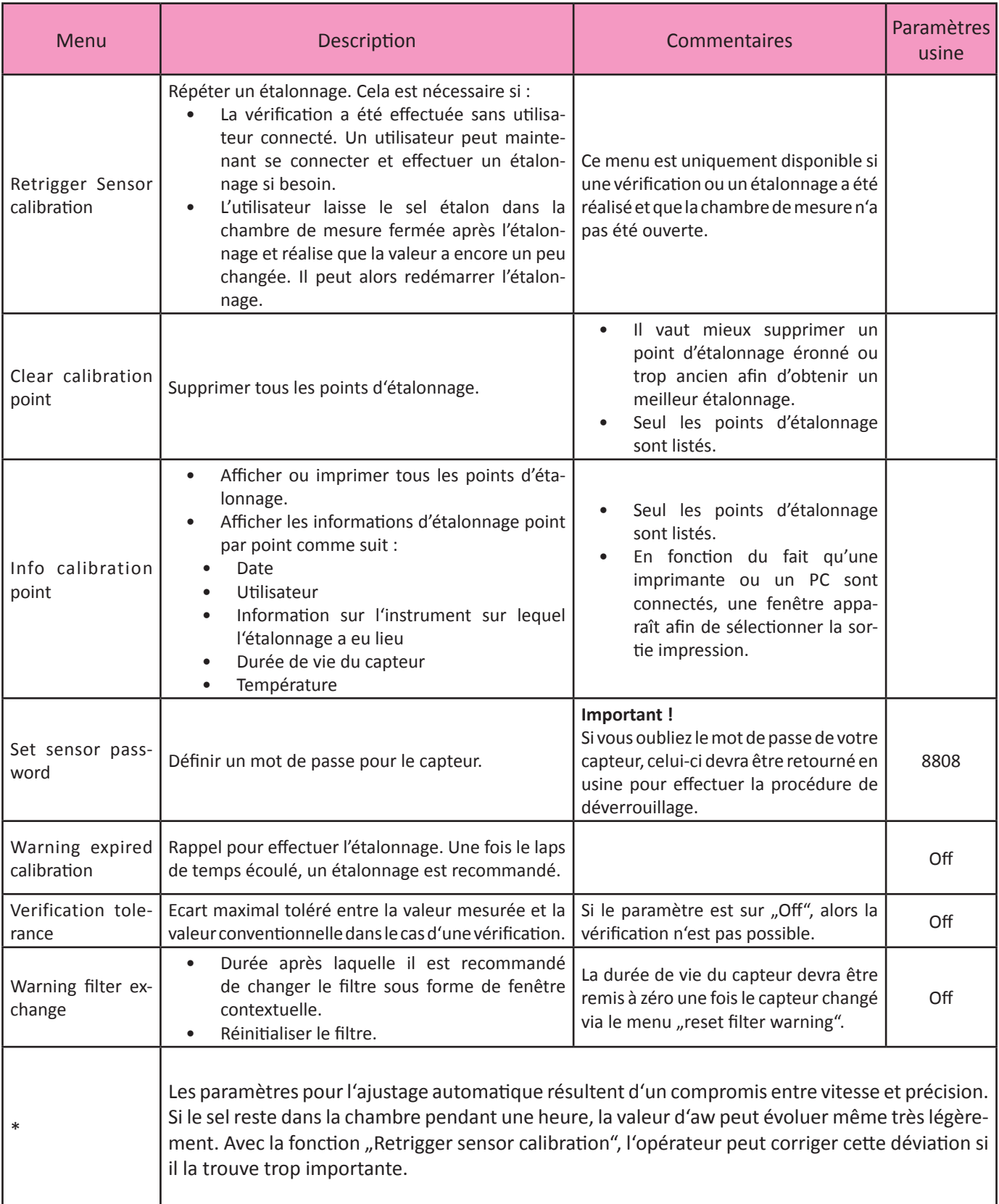

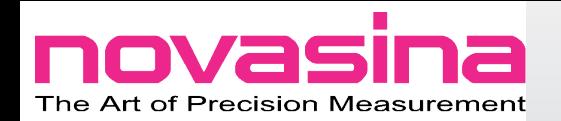

# **6.5 Comment manipuler correctement les standards SAL-T**

Les sels Novasina n'ont pas de date de validité. Leur durée de vie dépend des conditions d'utilisation et de stockage. L'expérience prouve que des standards utilisés avec précaution ont une durée de vie de 3 à 5 ans.

Les précautions à suivre sont :

- · Homogénéisation du sel deux fois par mois une minute même si vous ne l'utilisez pas. Vous n'avez pas besoin de le sortir de son flacon.
- Stockez les sels dans leurs flacons plastiques à l'abri de la lumière.
- · Ne pas laisser trop longtemps le sel à l'air libre, le remettre immédiatement dans son flacon après utilisation. Assurez-vous toujours que les sels sous 33%HR ne contiennent pas ou peu d'eau et que dans les autres un mélange sel/eau existe.

Dans le cas d'un sel défectueux, veuillez contacter votre agent Novasina.

# **7. Tracer les séquences de mesure**

Le **LabMaster-aw neo** offre de grandes opportunités pour l'analyse et le traçage des séquences de mesure, spécialement si le produit testé est nouveau et que sa séquence de mesure n'est pas bien maîtrisée.

Les courbes et données graphiques à l'écran sont effacées si l'instrument est ouvert pendant une analyse ou si une analyse est redémarrée. Pour une sauvegarde des données graphiques, l'usage du logiciel NovalogMC est recommandé.

## **7.1 Activation de la traçabilité de la séquence de mesure**

C'est très simple, allez uniquement dans le menu principal et sélectionnez "Display". Dans la fenêtre qui s'affiche sélectionnez "Graph". C'est tout.

#### **7.2 Configuration basique de la traçabilité**

Allez dans le menu "Main Menu" -> "Chamber Settings" -> "Graph parameters". Alors, les différentes options ci-dessous vous sont offertes :

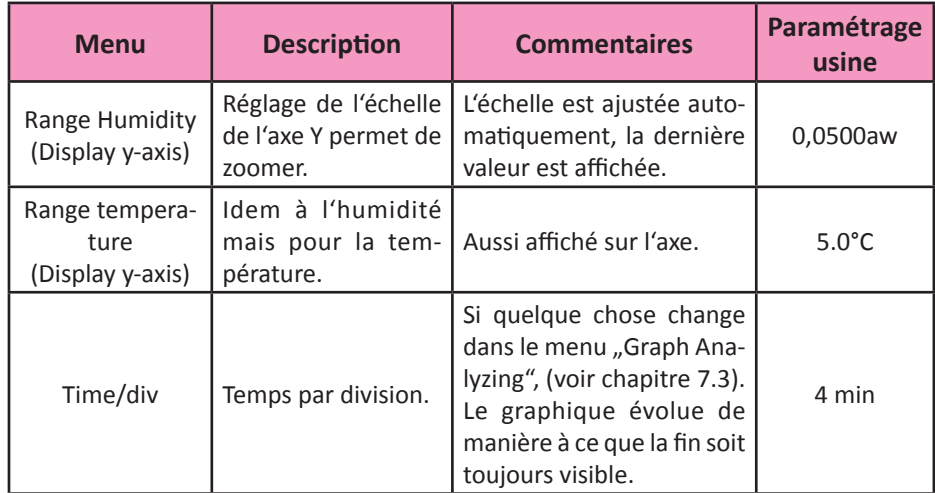

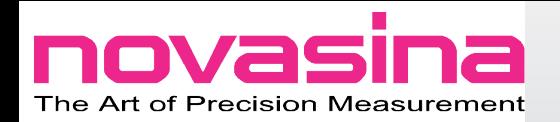

# **7.3 Analyse graphique**

Le "Graph Analyzing" permet à l'utilisateur de zoomer et de désactiver temporairement la programmation par défaut. Cela est intéressant pour analyser des détails dans la courbe. Le "Graph Analyzing" est accessible en touchant la zone graphique sur l'écran mesure (plus de détail au chapitre 3.1) ou le milieu de l'écran mesure si "graph" est désactivé. Quand "Graph Analyzing" est activé, le graphique apparaît dans une large fenêtre et les options suivantes sont disponibles :

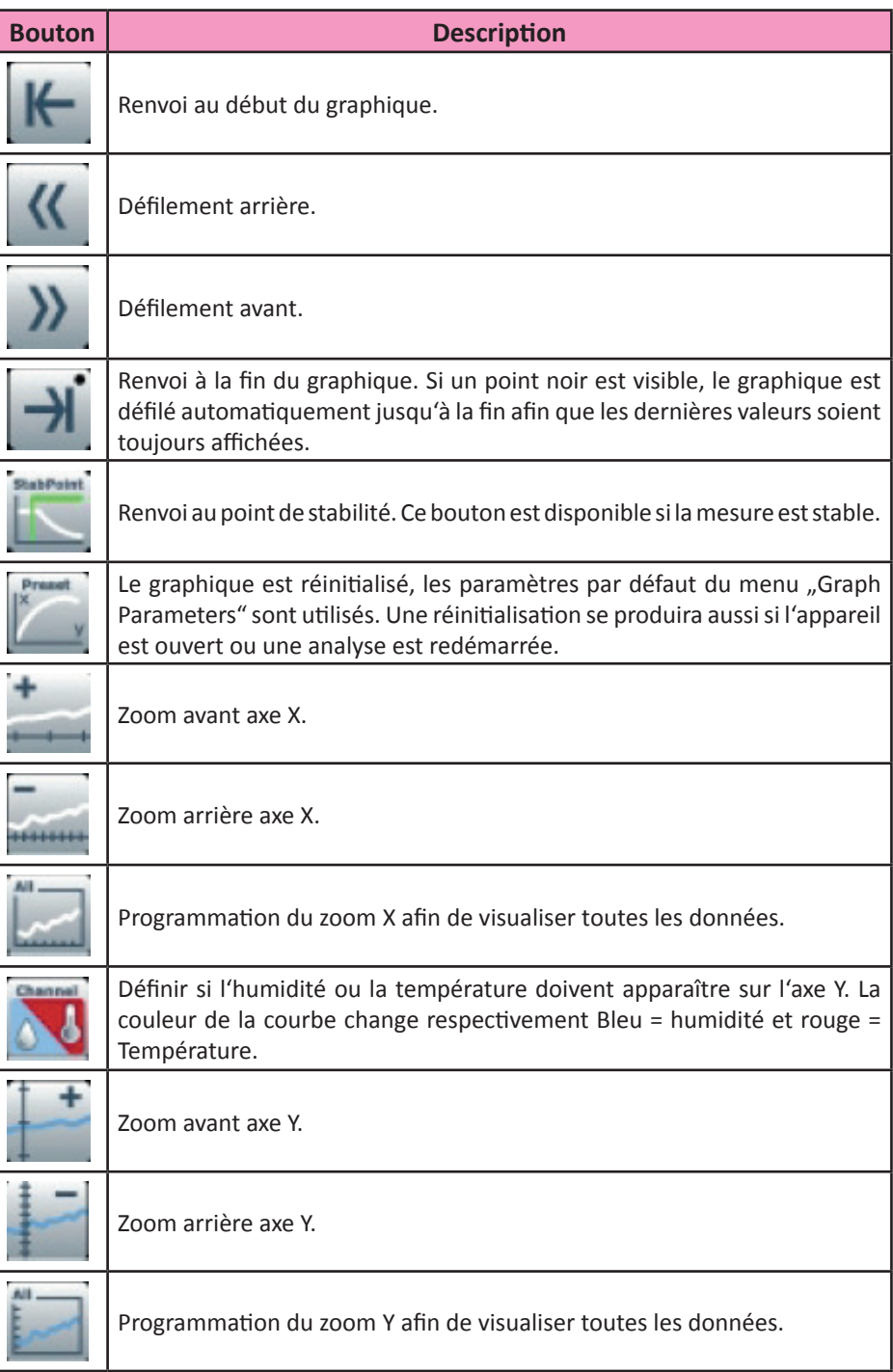

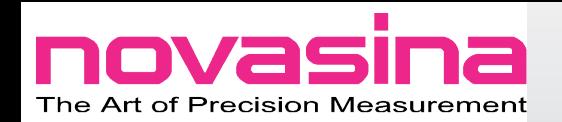

# **8. Enregistrement des valeurs mesurées**

Ce chapitre décrit, quelles options peuvent être choisies pour enregistrer des mesures.

## **8.1 Informations utiles sur l'enregistrement des valeurs avec le LabMasteraw neo**

- Les valeurs mesurées peuvent être enregistrées à intervalles variables compris entre 2 et 60 secondes.
- De plus, il est possible de stocker les protocoles de mesure sous forme de fichiers texte. Les données enregistrées peuvent être visualisées via le logiciel NovalogMC.
- Toutes les données peuvent être stockées dans l'instrument et exportées via la carte SD.
- Un annuaire nommé «Ch0» est créé automatiquement.
- Les fichiers (XXXXLOG.txt) et les protocoles (XXXXPRO.txt) sont stockés dans cet annuaire et XXXX représente les numéros d'échantillons.
- La structure de cet annuaire sur la carte SD est "serialnumber\Log\ Ch0".

# **8.2 Enregistrer une séquence de mesure**

Avant de démarrer une mesure, il est impératif de configurer l'instrument. Cela nécessite la programmation des paramètres suivants dans "Chamber Settings"->"Data logger" :

• Product name :

Nom du produit. Il apparaît dans les en-têtes d'enregistrement. Ce champs peut rester vide si le nom du produit n'est pas à renseigner.

- Sample number :
	- Permet d'associer un échantillon à un protocole. Ce numéro d'échantillon est affiché dans la zone chambre de l'écran de mesure et utilisé dans le fichier nom.
	- Si un fichier avec un numéro d'échantillon existe déjà, il sera écrasé dès que la mesure démarrera.
	- Le numéro d'échantillon est successivement incrémenté en fonction des mesures.
	- L'échantillon en cours est affiché dans la zone chambre de l'écran de mesure.
- Interval recording :

Entrer ici l'intervalle d'enregistrement des valeurs d'aw qui seront stockées sur la carte SD. Cet intervalle peut être programmé entre 1 et 99 secondes. Si il n'y a pas de valeur l'enregistrement n'a pas lieu.

#### Astuces :

 $(rec)$  #1008

Sample:

- Certains paramètres d'enregistrement seront actifs dès qu'un échantillon est placé dans la chambre de mesure.
- Placez un échantillon dans la chambre de mesure et démarrez l'analyse. Tant que «Sample: (rec) # XXXX» est affiché dans l'écran de mesure, la mesure est en cours.
- La mesure continue tant que la chambre n'a pas été ouverte ou que «Start/Stop» n'a pas été pressé.
- Un enregistrement interrompu ne redémarrera que si une nouvelle mesure est activée avec l'incrémentation d'un nouveau numéro d'échantillon.

#### www.novasina.ch

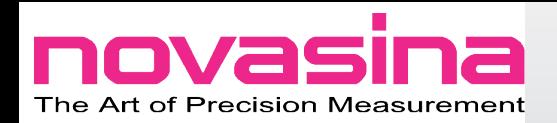

# *8.2.1 Capacité de stockage*

C'est l'une des grandes questions quand on évoque l'enregistrement. Combien de données peuvent-être stockées ?

Ci-dessous vous trouverez des éléments de réponse concernant le **LabMasteraw neo**.

- Il y a un maximum de 65500 données par fichier. Une fois ce nombre atteint l'enregistrement s'arrête automatiquement.
- Un maximum de 500 fichiers peut être stocké.
- Un protocole mesure (voir chapitre 8.3) compte comme fichier. Cela signifie que vous pouvez stocker 500 échantillons sans protocole ou 250 avec protocole associé.
- Un message d'alerte apparaît quand il ne reste plus que 20 places fichiers libres.
- Si tout l'espace de stockage est utilisé, un message d'erreur apparaît.
- Il est recommandé d'exporter les données sur la carte SD (voir chapitre 8.2.2) et d'effacer les données dans l'appareil, ainsi vous éviterez la saturation de la mémoire.

| <b>Menu</b>                                    | <b>Description</b>                                                                                                    | <b>Commentaires</b>                                                                                                    | Paramètres<br>usine |
|------------------------------------------------|----------------------------------------------------------------------------------------------------|----------------------------------------------------------------------------------------------------|---------------------|
| Product<br>name                                | Nom de l'échantillon.                                                                                                    | Sera stocké dans les données<br>enregistrées.                                                                                                    |                     |
| Sample<br>number                               | N° d'échantillon pour la<br>mesure suivante.                                                                                                    | Ce numéro sera incrémenté au-<br>tomatiquement, si une nouvelle<br>mesure ou mesure suivante est<br>lancée.                                                                                                    |                     |
| Interval<br>recording                          | Intervalle<br>entre<br>l'enregistrement des<br>mesures.                                                                                                    | Si aucune valeur n'est entrée,<br>cette fonction n'est pas active.                                                                                                    |                     |
| Export to<br>SD-Card                           | Les données sont trans-<br>férées de la mémoire<br>interne à la carte SD.<br>Après l'export des don-<br>nées, une fenêtre appa-<br>raît pour vous demander<br>si vous souhaitez effacer<br>ces données de la mé-<br>moire interne. | Il est possible d'exporter des<br>données d'une mesure en cours<br>sur la carte SD. Les données du<br>journal peuvent être analysées<br>avec le logiciel NovalogMC.                                                                                                    |                     |
| Delete log<br>data                             | Les données seront sup-<br>primées de la mémoire<br>interne.                                                                                                    | Le fichier XXXXLOG.txt sur la<br>mesure en cours ne sera pas<br>supprimé dans ce cas là.                                                                                                    |                     |
| Automatic<br>output of<br>stable pro-<br>tocol | Libération automatique<br>d'un protocole de sta-<br>bilité.                                                                                                    | Off : Inactif<br>Log : Enregistre le<br>protocole dans la<br>mémoire interne.<br>Pourra être exporté<br>ultérieurement sur la<br>carte SD.<br>PC : Le protocole sera<br>transféré sur PC et affi-<br>ché dans NovalogMC.<br>LOG+PC: Activation<br>des deux options ci-<br>dessus. |                     |
| Laboratory                                     | Nom du laboratoire ou<br>du groupe.                                                                                                    | Sera enregistré dans la mémoire<br>interne.                                                                                                    |                     |

*8.2.2 Menu enregistrement des données*

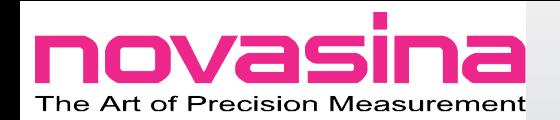

# **8.3 Protocole de mesures**

Les mesures peuvent être enregistrées. Ces protocoles peuvent être visualisés via le logiciel NovalogMC ou un éditeur de texte. Comme les fichiers ont une signature électronique, l'utilisation du NovalogMC évite des changements frauduleux ou non autorisés des protocoles.

#### *8.3.1 Enregistrement automatique du "Stable Protocol"*

Merci de respecter les étapes suivantes si vous souhaitez enregistrer votre protocole en fin d'analyse.

- Allez a "Chamber Settings"->"Data logger"->"Automatic output of stable protocol" et sélectionnez :
	- Log : Enregistre le protocole dans la mémoire interne ; peut être exporté vers la carte SD.
	- PC : Le protocole sera transféré au PC et visualisable via NovalogMC.

Si "Off" est sélectionné, l'enregistrement automatique est désactivé. Un enregistrement manuel (voir chapitre 8.3.2) peut malgré tout être réalisé.

## *8.3.2 Enregistrement manuel*

Dès qu'une mesure démarre, une impression manuelle peut être réalisée en sélectionnant "Point Protocol" dans le menu principal. Cette impression peut être envoyée au PC via le logiciel NovalogMC ou une imprimante. Il n'est pas possible d'imprimer sur la carte SD. Pour une mesure en cours, seulement "actual Protocol" est disponible, pour une mesure terminée, "Stable protocol" peut être imprimé.

## *8.3.3 Connexion à une imprimante locale*

Le **LabMaster-aw neo** est équipé d'une sortie RS-232 permettant de connecter une imprimante.

## **Important !**

Pour la fourniture d'une imprimante optionnelle, merci de vous rapprocher de votre représentant local.

Pour connecter une imprimante au **LabMaster-aw neo**, merci de procéder comme suit :

- Connectez l'imprimante à l'interface RS-232 du **LabMaster-aw neo** en utilisant les câbles fournis par NOVASINA.
- Allez dans "System Settings"-> "Maintenance"-> "Interface for computer connection" et sélectionnez "Printer on RS-232".
- Le protocole de stabilité peut être dorénavent imprimé comme indiqué au chapitre 8.3.1.

## A Noter :

L'interface USB est uniquement dédiée à la connexion PC pour des enregistrements via le logiciel NovalogMC.

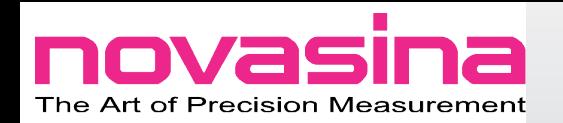

# **9. Audit Trail**

Le **LabMaster-aw neo** répond aux exigences de la CFR21 part II. L'audit Trail assure le suivi des toutes les manipulations, les évènements systèmes, les incidents tecniques, ... qui ont eu lieu. Les informations stockées ne peuvent être ni effacées ni être modifiées par un utilisateur, même si il est administrateur du système. L'historique peut ainsi être analysé et stocké sur la carte SD. L'enregistrement de l'audit Trail s'affiche à l'écran. En appuyant sur la zone "Audit Trail analysis" s'ouvre une fenêtre et l'ensemble des évènements peuvent être visualisés. La capacité mémoire de d'Audit Trail est limitée à 365 jours. Au-delà de cette période les informations les plus anciennes sont effacées. Pour éviter de perdre des informations, il est fortement recommandé d'enregistrer sur la carte SD.

Assurez-vous que les données sont régulièrement tranférées. Pour exporter les données de l'Audit Trail vers la carte SD, allez dans "System Settings"->"Maintenance"->"Audit Trail (Export)". L'enregistrement sera réalisé dans un dossier avec un nom de fichier tel que "Serialnumber.atr".

## A noter :

- Le fichier .atr est un format XML ; il peut être visualisé via un éditeur XML ou texte.
- Il n'est pas possible d'importer un Audit Trail dans l'instrument.
- Il est possible qu'un de nos techniciens vous demande un fichier .atr pour mieux comprendre un incident.
- Gardez à l'esprit qu'un problème technique peut faire perdre les données, nous vous conseillons donc de les exporter régulièrement.

# **9.1 Les groupes d'incident de l'Audit Trail"**

Chaque entrée dans l'Audit Trail comporte une lettre entre parenthèse devant le texte. Cette lettre indique un groupe, comme un incident :

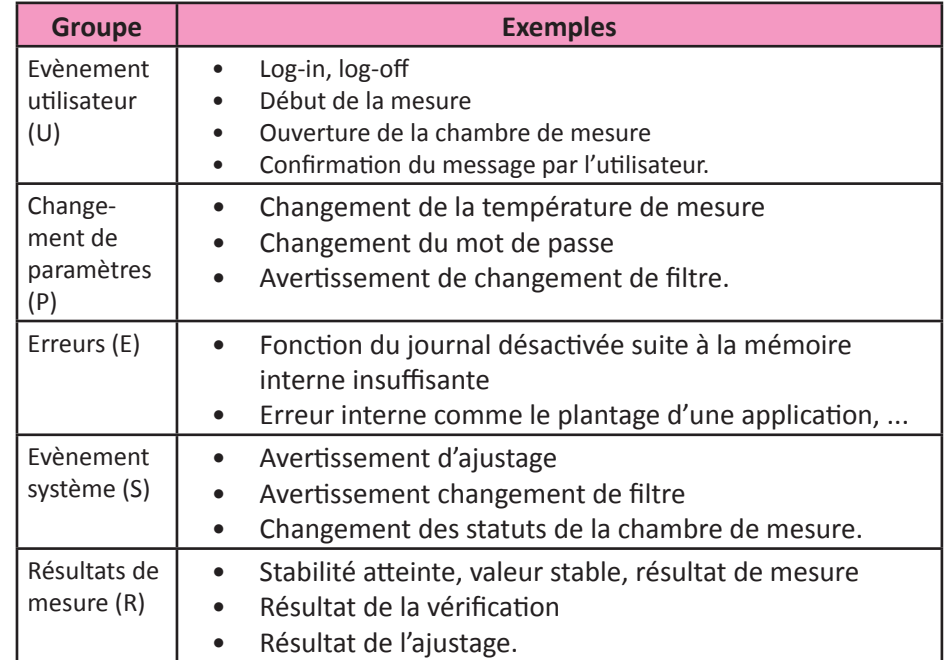

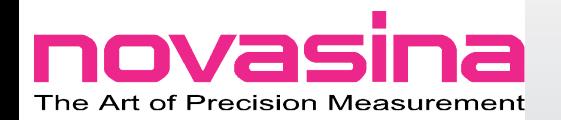

9.2 Analyse de l'enregistrement des évènements dans l'"Audit Trail"

Pour accéder à l'Audit Trail, pressez sur la fenêtre Audit Trail dans l'écran de mesure. Une nouvelle fenêtre s'ouvre :

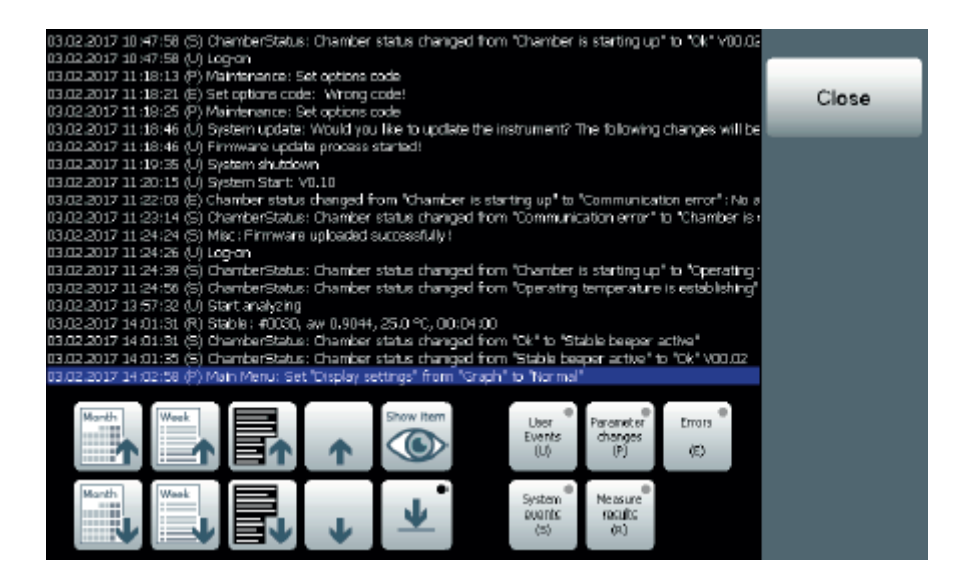

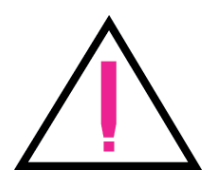

Les fonctions suivantes sont disponibles pour analyser l'Audit Trail, inclus les événement spécifiques ou journaliers :

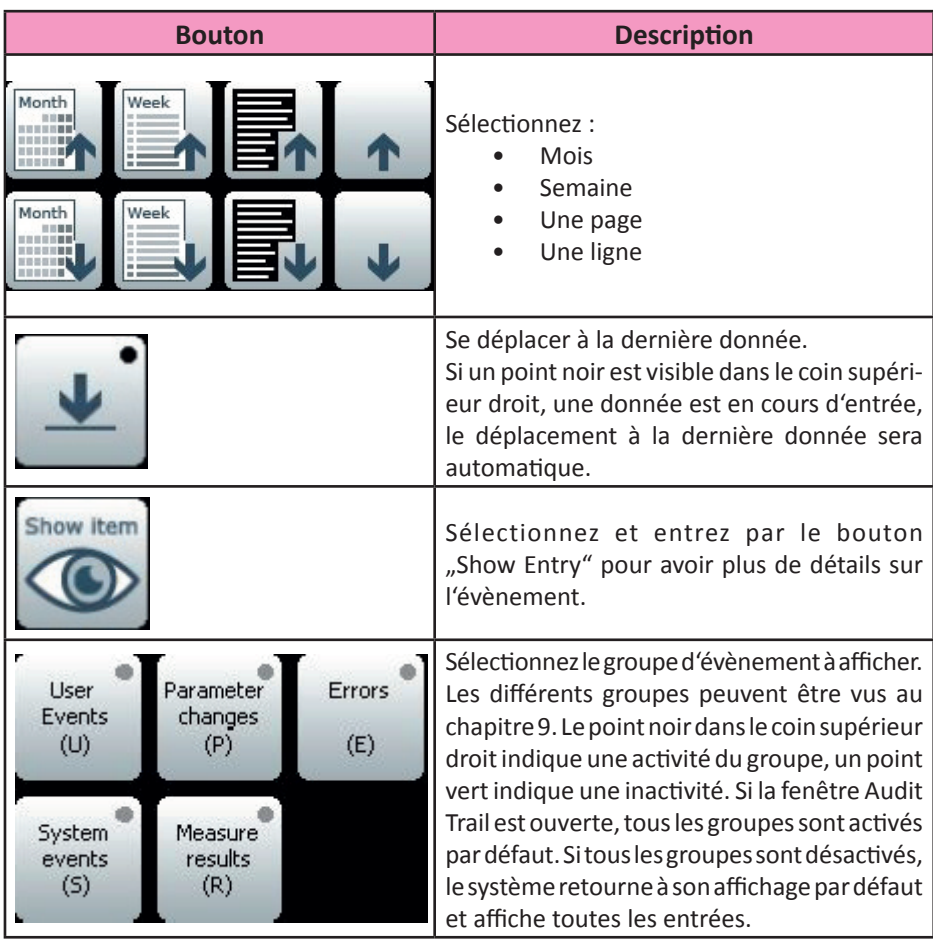

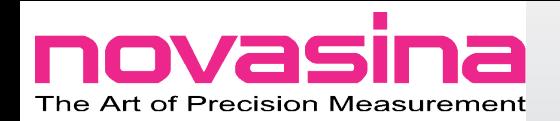

# **10. Base de données d'échantillon**

Dans certains cas, différents types de produits peuvent être mesurés de manières différentes. Chaque produit a ses critères de stabilité. Afin de gagner du temps, le **LabMaster-aw neo** permet de créer une base de données produits.

En d'autres mots, vous pouvez par avance mémoriser des programmes de travail que vous pouvez charger à votre convenance. Dans ces programmes, les paramètres suivants pourront être renseignés :

- Température de mesure
- Paramètres stabilité du système
- Paramètres du graphique
- Nom du produit
- Intervalle d'enregistrement.

#### A noter :

Des changements non autorisés de la base de données peuvent être évités en programmant les drois des comptes utilisateurs.

# **10.1 Comment créer un échantillon dans la base de données**

Merci de suivre les étapes suivantes :

- 1. Programmez les paramètres (température de mesure, mode de stabilité, etc...) sur l'instrument en fonction du type de produit.
- 2. Pressez "Sample Database" qui est situé dans le coin supérieur droit de l'écran de mesure.
- 3. Si une entrée a été effectuée dans la base de données, un message apparaît pour confirmer l'entrée. Pressez "OK".
- 4. Dans la fenêtre suivante pressez "File operations".
- 5. Puis dans la nouvelle fenêtre, sélectionnez "Save actual settings to sample database".
- 6. Un nouveau message résumant les paramètres apparaît. Confirmez les paramètres en appuyant sur "YES".
- 7. Si certaines entrées existent déjà, elles seront listées. Sélectionnez une entrée si une méthode existante peut être écrasée ou sélectionnez "New Entry" si une nouvelle méthode doit être créée.
- 8. Un clavier alphanumérique apparaît pour identifier le nom de la méthode. Une note indique que le nom existe déjà ou qu'il a été renseigné avec succès.

## **10.2 Charger une méthode**

- 1. Pressez "Sample Database" qui est localisé dans le coin supérieur droit de l'écran de mesure.
- 2. Une fenêtre apparaît, sélectionnez, le nom de la méthode à charger, puis sélectionnez "YES", dans la fenêtre suivante listant les paramètres qui sont chargés.
- 3. Une note confirme le succès du chargement.

Astuce :

Le nom de la méthode active apparaît dans la zone chambre de l'écran de mesure.

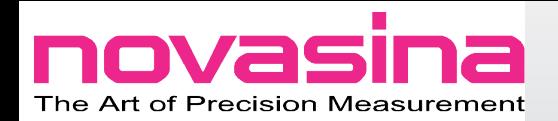

## **10.3 File operations**

Pendant le chargement ou la création d'une méthode, il y a toujours "File operations" qui s'affiche dans la fenêtre. Les options suivantes peuvent être sélectionnées dans cette fenêtre.

- [Save actual settings to sample database] : les paramètres actuels sont utilisés pour créer une méthode.
- [Delete record] : Effacer une méthode mémorisée.
- [Export data to SD-Card] : Exporter la méthode vers la carte SD.
- Tous les enregistrements / méthodes sont stockés sous des fichiers \*.SDR dans le répertoire principal de la carte SD.
- Les méthodes ou enregistrements existants sur la carte SD avec le même nom seront écrasés.
- [Export all data to SD-Card] : Même principe qu'[Export data to SD-Card] mais toutes les méthodes seront exportées d'un coup.
- [Import record from SD-Card] : Importe des méthodes depuis la carte SD.
- Les fichiers Méthodes/Enregistrements doivent être stockés dans le répertoire principal de la carte SD sous forme de fichier \*.SDR.

#### **10.4 Modèles de méthodes**

Novasina peut fournir des méthodes prêtent à l'emploi. Elles ont un format \*.SDT. Ces méthodes peuvent être importées en procédant de la manière suivante : [Sample database]->[File operations]->[Import record from SD-Card].

#### A noter :

Les modèles diffèrent des autres méthodes par :

- Leur couleur, ils apparaîssent en Magenta.
- Ils ne peuvent pas être écrasés.
- Ils ne peuvent pas être exportés.

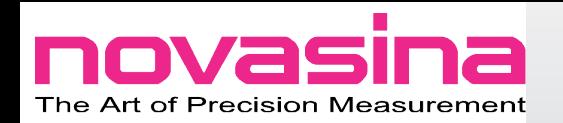

# **11. Gestion utilisateur**

La gestion du **LabMaster-aw neo** offre la possibilité d'empêcher à des utilisateurs non autorisés la possibilité de changer la programmation. C'est une fonction essentielle en laboratoire ou en production, où de nombreux utilisateurs peuvent avoir accès à l'instrument. Une permission sélective peut être gérée par l'administrateur de l'appareil.

Basé sur plusieurs retours de nos clients, spécialement en pharmacie, Novasina a développé une gestion de l'appareil répondant aux exigences de la CFR21 part II qui permet 3 niveaux de permission utilisés en bonne pratique de fabrication au laboratoire.

La gestion utilisateur combinée avec l'Audit Trail permet une taçabilité complète et sûre.

L'organisation fonctionnelle du **LabMaster-aw neo** est tout à fait nouvelle et n'existe pas sur nos autres instruments.

Pour assurer une bonne gestion de l'appareil procédez comme suit :

- 1. Définissez vos besoins utilisateurs (qui aura la permission de l'utiliser).
- 2. Les différents profils (Laboratoire Contrôle Qualité, Pet D ou production).
- 3. Créer des comptes utilisateurs attribués aux différents services avec les droits associés.

L'avantage de ce type de permission profil/Utilisateur est évident. Si une personne quitte son travail, il n'y a pas besoin d'effacer le profil, seul le compte utilisateur sera suffisant. De la même façon, un nouvel utilisateur pourra être créer sans perdre de temps à créer un profil complet.

# **11.1 Fonction basique de la gestion utilisateur**

La gestion utilisateur consiste à gérer des profils associés à des comptes utilisateurs.

- *11.1.1 Comment créer un compte utilisateur et les permissions associées*
	- Créer un nouveau profil :
		- Allez dans "System Settings"->"User Management"->"Permission Profiles"->"New permission profile".
		- Entrez le nom spécifique de profil (R&D, Qualité, Production, ...) et confirmez en pressant la touche "tick".
		- Dans la fenêtre suivante appelez "Copy from", sélectionnez "NONE" (défaut sans permission).
		- Une nouvelle fenêtre apparaît avec tous les paramètres de permission pour ce profil. Maintenant vous pouvez définir les autorisations aux accès des différentes fonctions. Une vue d'ensemble est possible au chapitre 11.3.1. Une fois les permissions accordées, appuyez sur "Close" pour retourner au menu utilisateur.
	- Créer un compte utilisateur :
		- Allez dans "System Settings"-> "User Management"-> "User accounts" et sélectionner [New user account] dans la fenêtre de sélection.
		- · Entrez le nom utilisateur (comme MOULOUD) et appuyez sur la touche "tick".
		- · Configurez le compte utilisateur dans la fenêtre suivante :
		- D'abord l'associer au profil. Pour se faire, appuyez sur [Permission Profile] et sélectionnez le profil à associer. Ensuite, définissez un mot de passe en pressant [Password]. Confirmez par une impulsion sur "Tick Button".
		- Appuyez sur "Close" pour finir.

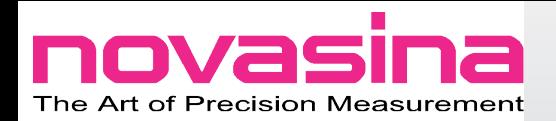

#### **Important !**

- Protégez l'utilisateur par défaut avec un mot de passe sûr. Pour ce faire, allez à "System Settings"-> "User Management"-> "User accounts" et sélectionnez [Default user]. Dans la fenêtre appuyez sur "Password" et renseignez le mot de passe, confirmez ensuite en appuyant sur le bouton "tick".
- Merci de faire attention a bien protéger les comptes utilisateurs qui pourrait modifier les paramètres avec un mot de passe sûr.
- En sélectionnant [List user account] dans le menu "User management", une vue globale est possible, avec les comptes utilisateurs et leurs permissions.

Les comptes utilisateurs non protégés apparaissent en rouge.

## **11.2 Sécurité de l'organisation utilisateur**

Merci de lire ce qui suit avec beaucoup d'attention.

- Un utilisateur ne peut éditer un profil avec un compte non prévu pour cela.
- Le profil associé au dernier compte utilisateur ne peut être effacé. Dans ce cas, une information apparaît précisant que le compte utilisateur est associé afin de prévenir son effacement.
- Il doit y avoir un compte utilisateur qui administre les autres comptes.

#### *11.2.1 Réinitialiser un mot de passe oublié ou perdu*

A cause de la CFR21 part II, il n'y a pas de compte maître qui peut débloquer un compte utilisateur. Si un mot de passe est oublié ou perdu, merci de procéder comme suit :

- Entrez GET CSDE comme mot de passe.
- Une fenêtre avec un mot de passe apparaît, merci de le prendre en photo.
- Demandez à votre agent NOVASINA de vous fournir le formulaire d'autorisation GET CSDE.
- Renvoyez lui le formulaire validé.
- Ensuite votre agent vous enverra un code de déblocage.
- Maintenant il est possible d'accéder au profil et de renseigner un nouveau mot de passe.
- Cet évènement sera enregistré dans l'Audit Trail.

A noter :

- Obtenir un nouveau code n'est pas gratuit.
- Le code ne peut servir qu'une fois.
- Le code dévient invalide après une connexion réussie.
- Si l'instrument a été éteint avant de renseigner le code de déblocage, renseignez GET CSDE de nouveau, appuyez sur «YES» et entrez le code.

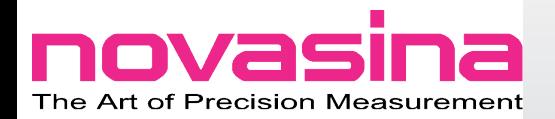

# **11.3 Profils administrateurs**

Des permissions peuvent être ajustées ou créées par des utilisateurs qui y sont autorisés.

- Allez dans "Systems Settings"->"User Management"->"Permission profile".
- Les options suivantes sont disponibles dans la fenêtre qui s'ouvre : · Ouvrir un profil existant pour le modifier.
	-
	- · Créer un nouveau profil.
	- · Effacer un profil existant.

Astuces :

• Si une permission est modifiée, la modification impactera tous les comptes utilisateurs associés au profil.

Le profil associé au dernier compte utilisateur ne peut pas être effacé.

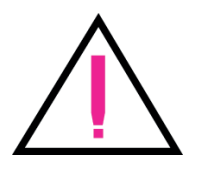

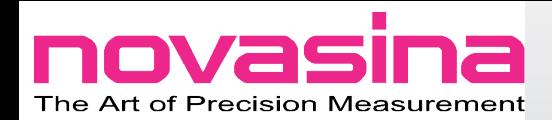

# *11.3.1 Ajustement des permissions dans le profil*

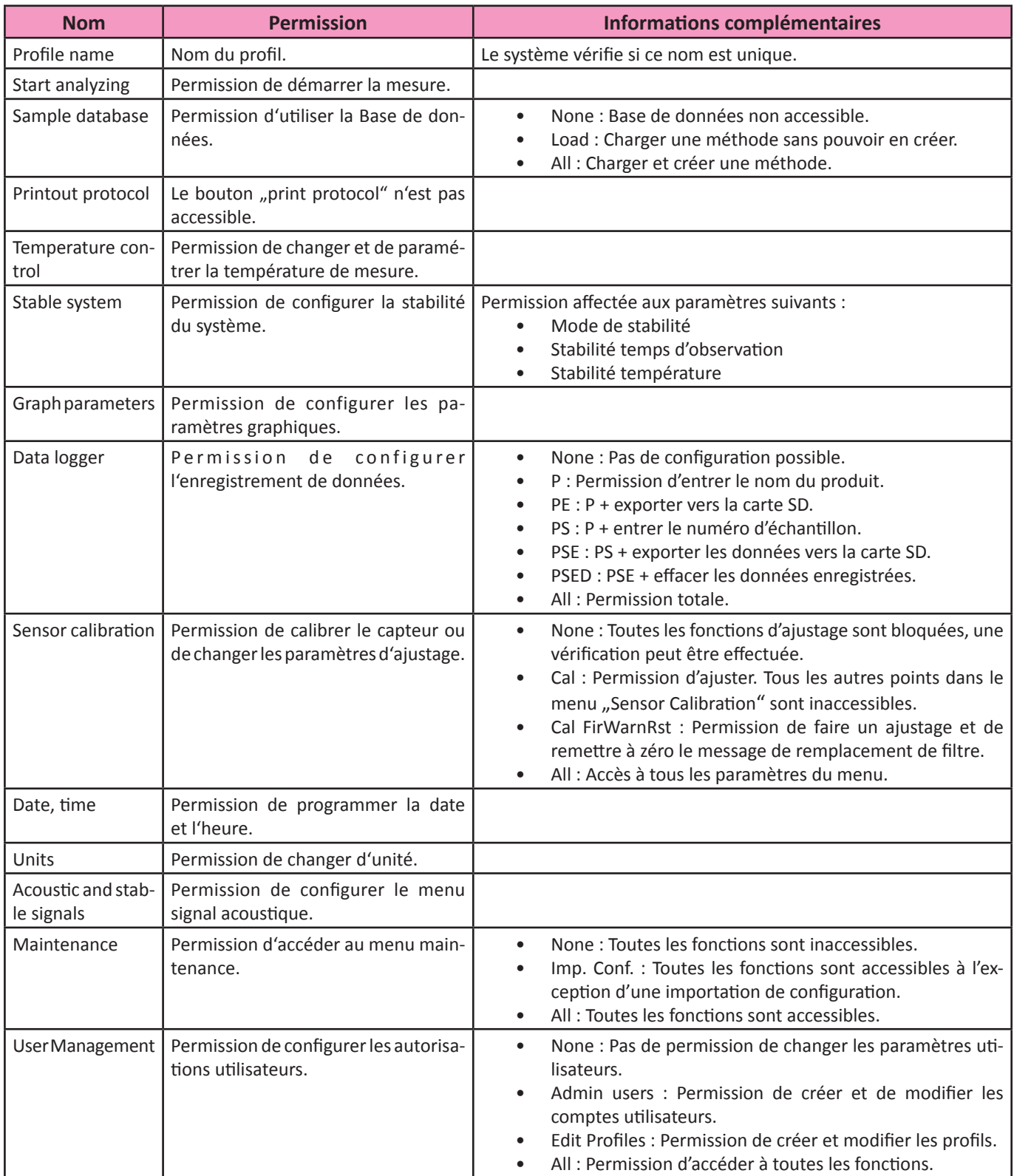

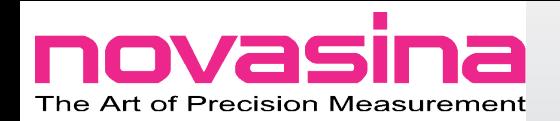

# **11.4 Administration des comptes utilisateurs**

Les comptes utilisateurs peuvent être ajustés et créés par des utilisateurs autorisés.

- Allez dans "Systems Settings"-> "User Management"-> "User accounts".
	- Les options suivantes apparaissent dans une fenêtre :
		- Ouvrir un compte utilisateur pour le modifier.
		- Créer un nouveau compte utilisateur en pressant [new user accounts]. Le système vérifie si l'utilisateur est unique.
		- Effacer un compte utilisateur en pressant [Delete user account].

#### *11.4.1 Paramètres ajustables dans le menu compte utilisateur*

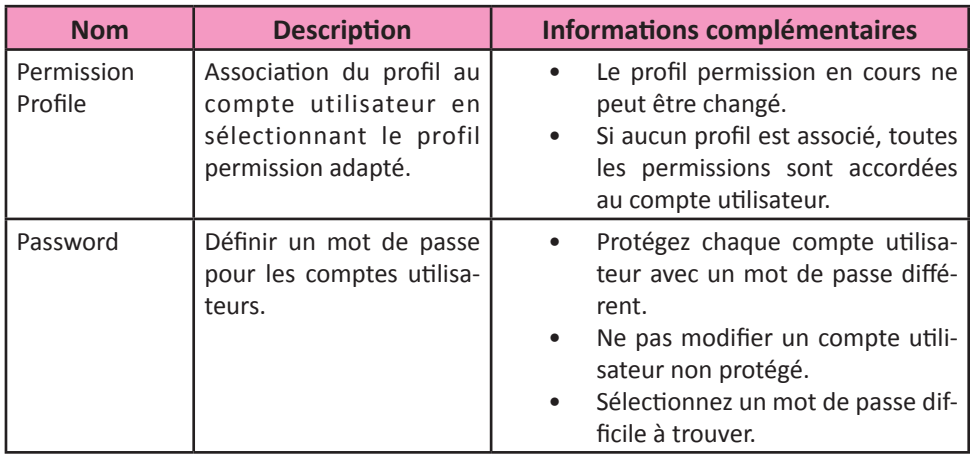

#### *11.4.2 Contrôle des comptes utilisateurs*

Pour recevoir la liste de tous les comptes utilisateurs et vérifier qu'ils soient bien protégés par des mots de passe, allez dans "System Settings"-> "User Management" et sélectionnez "List user accounts".

Les comptes utilisateurs non protégés apparaîssent en rouge.

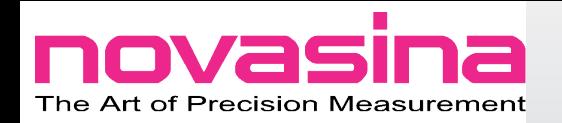

# **12. Fonctions additionnelles**

Le **LabMaster-aw neo** est équipé de nombreuses fonctions additionnelles afin de faciliter son utilisation. Certaines de ses fonctions ne sont pas utiles à chaque utilisateur.

## **12.1 Signal acoustique et de stabilité**

Différentes options sont disponibles pour personnaliser l'apparence du signal de stabilité. Il est aussi possible de connecter une lampe ou un avertisseur externe.

#### *12.1.1 Signal sonore*

Pour changer ou modifier le signal sonore, allez dans "System Settings"-> "Acoustic and stable signals". Les paramètrages suivant peuvent être effectués :

- Volume key beep : Volume du signal sonore des touches.
- Volume stability signal : Volume de l'avertisseur de fin d'analyse.
- Duration Stability signal beep : Durée de l'avertisseur de fin d'analyse.
- Reminder stability signal beep : Période après laquelle l'avertissement de fin d'analyse se répète. La répétition se répètera tant qu'un opérateur n'aura pas inhibé le signal ou ouvert la chambre. Si «Duration stability signal beep» n'est pas activé, cette fenêtre n'apparaît pas.

#### *12.1.2 Signal externe*

Si le **Labmaster-aw neo** est utilisé dans un environnement bruyant, le signal ne s'entendra pas. C'est pour cela qu'il est possible d'ajouter un avertisseur extérieur adapté à ce type d'environnement. Pour cela programmez le **LabMaster-aw neo** de la façon suivante :

- Off : Signal externe éteint.
- During stable : Le signal est actif aussi longtemps que la stabilité est affichée.
- During stability beep : Le signal externe est actif tant que le signal sonore est actif sur l'instrument.

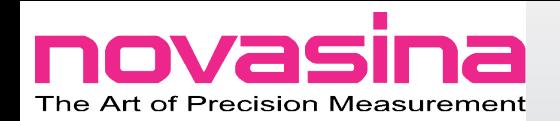

# **12.2 Sauvegarde et chargement de configuration (Carte SD)**

Les données spécifiques à l'instrument comme les bases de données et les autres paramétrages à l'exception de l'ajustage peuvent être exportés sur la carte SD. Pour ce faire, sélectionnez "System Settings"-> "Maintenance"-> "Configuration (Export/Import)". La configuration exportée est stockée dans le dossier principal de la carte SD sous un fichier XXXXXXX.cfg ou XXXXXXX qui représente le numéro de série de l'instrument. Par cette identification, il est possible de stocker la configuration de plusieurs instruments sur une même carte SD.

Il est bien sûr possible de transférer de cette manière la configuration d'un **LabMaster-aw neo** à d'autres **LabMaster-aw neo**.

Pour protéger ces exportations et éviter que les mots de passe soient lus, les fichiers sont cryptés AES-256 Bit.

#### *12.2.1 Sauvegarder le configuration*

Pour exporter ou sauvegarder une configuration, vous pouvez procéder de la manière suivante :

- Allez dans "System Settings"->"Maintenance"->"Configuration (Export, Import)"->"Import from SD-card".
- Maintenant choisissez la configuration appropriée. Si des fichiers de configuration sont détectés sur la carte SD, un message d'erreur apparaît.
- Confirmez la question par [YES], la configuration va charger et écraser la configuration actuelle.
- Confirmez que le système doit être redémarré avec la nouvelle configuration.

#### A noter :

- Si la configuration ne peut être chargée due à un fichier corrompu ou une version incompatible, le système redémarrera avec la dernière version chargée. Ce redémarrage sera notifié par un message d'erreur.
- Il est possible qu'une version créée sur un appareil neuf ne soit pas compatible avec une version plus ancienne d'appareil.
- Les codes licences ne sont pas écrasés quand une configuration est chargée.

#### **12.3 Revenir à la configuration usine**

Il peut être nécessaire de réaliser une configuration usine. Pour cela, sélectionnez "System Settings"->"Maintenance"->"Reset to factory settings"->"[Yes]"->"[No]".

Merci de prendre note des éléments suivants :

- Les données d'ajustage restent inchangées.
- L'audit Trail reste inchangé et l'évènement est enregistré.
- L'organisation utilisateur et la base de données sont effacées.

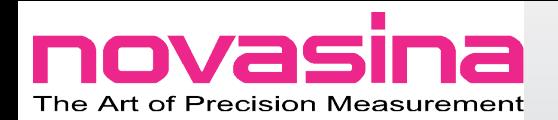

# **12.4 Mise à jour du système**

Novasina offre régulièrement des mises à jours (pas tous les mois, peut-être une fois par an). Ces mises à jour sont gratuites. Merci de contacter votre agent pour toute question relative aux mises à jours. Une fois le nouveau programme reçu, vous pouvez procéder comme suit :

- Dézippez le fichier identifié update.zip.
- Copiez le fichier dézippé sur la carte SD via votre PC.
- Insérez la carte SD dans le **LabMaster-aw neo**.
- Démarrez l'actualisation en allant dans "System Settings"->,,Maintenanc">,,System update" et appuyez sur [OK].
- La mise à jour se fera automatiquement.
	- D'abord le fichier principal est écrit dans la mémoire flash, le système redémarre ensuite.
	- Ensuite les sous-systèmes (Contrôle de la chambre, humidité et capteur infrarouge) seront mis à jour.

#### A noter :

Le système est conçu pour accepter différents essais de mise à jour. Ainsi vous pourrez revenir à une ancienne version si la mise à jour échoue.

#### **Important !**

- La carte SD ne doit pas être extraite pendant la mise à jour.
- Une fois la mise à jour effectuée, le message "firmware uploaded successfully" doit apparaître. Si ce n'est pas le cas, recommencez la procédure.

## **12.5 Luminosité et contraste**

Pour changer la luminosité et le contraste allez dans "System Settings" -> "Maintenance" -> "Display settings" -> "Backlight brightness".

## **12.6 Sélection de l'interface PC**

Par défaut, l'interface USB est activée pour une connexion PC. Si vous voulez connecter la RS232, vous pouvez modifier la programmation en allant dans "System Settings" -> "Maintenance" -> "Interface for computer connection".

## **12.7 Help System**

Le **LabMaster-aw neo** est équipé d'un menu aide. Si vous avez besoin d'explication sur un point du menu, pressez le bouton circulaire jaune et choisissez la question en bleu. Le menu aide détaille les options spécifiques de l'instrument.

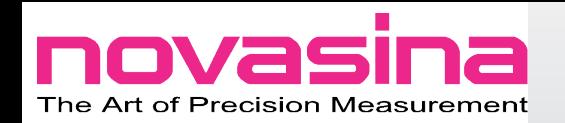

# **13. Maintenance**

Les chapitres suivants décrivent les maintenances principales que l'utilisateur peut réaliser seul.

# **13.1 Nettoyage de l'instrument**

Utilisez un chiffon doux humidifié avec de l'eau pure. Si nécessaire ajoutez un léger détergeant. N'utilisez jamais d'agents agressifs et/ou d'oxydant. Assurezvous que la chambre est toujours sèche avant de démarrer une nouvelle analyse ; des éléments résiduels pourraient fausser la mesure. Si des parties extérieures doivent être nettoyées, assurez-vous que l'eau ne rentrera pas dans l'instrument, sinon utilisez un chiffon sec.

## **Important !**

Avant un nettoyage, merci d'éteindre et de débrancher l'appareil.

# **13.2 Nettoyage de la cellule de mesure**

Ne jamais nettoyer le capteur par contact direct. Le capteur est très sensible. Tout nettoyage par contact, air compressée, détergeant, le détruirait et cette dégradation n'est pas couverte par la garantie.

# **13.3 Nettoyage du capteur infrarouge**

Nettoyez le capteur avec un coton tige humide. Evitez un contact trop fort. Un capteur contaminé ne délivrera des résultats plus longs mais ne faussera pas la mesure.

## **13.4 Vérification périodique et ajustage avec les standards d'humidité**

Comme tous les appareils de mesure, le **LabMaster-aw neo** doit être vérifié et réajusté régulièrement. Merci de vous reporter au Chapitre 6 pour plus de détails. Les sels Novasina SAL-T sont nécessaires pour cette procédure, ils peuvent être certifiés.

# **13.5 Remplacement des filtres**

A minima, utilisez toujours le filtre de protection mécanique, il préviendra une polution du capteur due à une coupelle trop remplie. Il peut être nécessaire d'ajouter des filtres de protection chimiques pour certains produits avec des volatils. Votre agent NOVASINA pourra vous fournir la fiche technique de ces filtres. Les filtres sont aimantés, utilisez l'accessoire fournit pour les monter et les démonter. Les filtres doivent être renouvelés périodiquement, comme ils ne couvrent pas le capteur infrarouge, les temps de mesure ne sont pas rallongés.

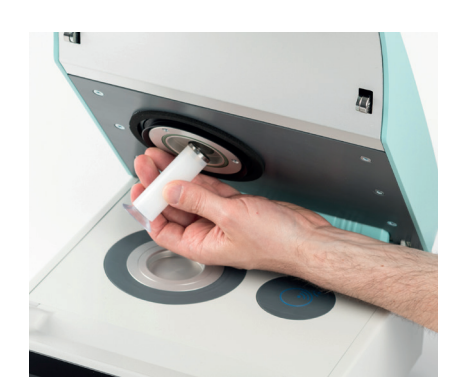

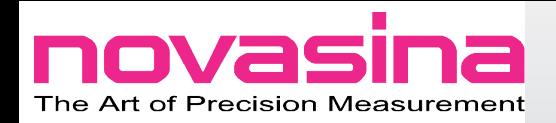

Novasina fournit les filtres de protection suivants pour le **LabMaster-aw neo** :

#### **Filtre eVC-21 :**

Protège contre les acides organiques de chaîne courte, tels que l'acide acétyque, l'acide formique et d'autres acides carboxylique (acide butyrique, etc...) ; et des agents oxydants, eau oxygénée et acide sulfurique dilué.

#### **Combinaison eVC-21/eVALC :**

Protège contre les huiles essentielles et arômes. Fonctionne mieux avec le capteur awSens-ELS.

#### **Filtre Redox :**

Protège contre les volatils et alcool secondaire (glycérine, glycols, PEG, parfum, ...). Mais pas l'éthanol.

2 capteurs différents sont proposés :

#### **aw-Sens-ENS :**

Capteur standard pour la plupart des applications à l'exception de produits contenant de l'Ethanol et des Huiles essentielles.

#### **awSens-ELS :**

Capteur spécial pour les produits contenant alcool et polyalcohols. Doit être utilisé pour des échantillons avec alcool/huile essentielle/arôme fort.

# **13.6 Comment contrôler la saturation des filtres chimiques**

Tous les filtres ont des capacités d'absorptions, quand ils sont saturés ils perdent leur efficacité. Il est crucial de contrôler leur saturation, pour ce faire, procédez ainsi :

- Choisir un standard SAL-T qui a une valeur proche de vos échantillons.
- Agitez le standard et placez-le dans la chambre. Après 45 minutes d'équilibre, notez la mesure.
- Comparez la valeur théorique.
- Si la déviation est supérieure à +/-0,005 aw, ajustez l'instrument et notez la date.
- Si l'intervalle d'ajustage devient plus court (de 30 jours à 20 jours par exemple), remplacez le filtre. Si la fréquence d'ajustage se réduit toujours, cela indique que le capteur est contaminé.
- Avec l'expérience, vous pourrez définir la période de remplacement des filtres et la programmer dans l'appareil.

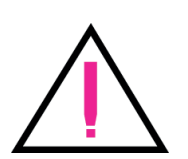

#### **Important !**

Des filtres défectueux ou mal montés peuvent endommager le capteur. De tels filtres doivent être remplacés immédiatement.

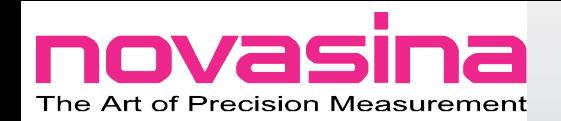

# **13.7 Comment changer la cellule de mesure**

Une cellule de mesure utilisée correctement (en utilisant des filtres appropriés) aura une durée de vie de 3 à 5 ans.

Une cellule défectueuse peut être remplacée par un opérateur en procédant comme suit :

- Assurez-vous d'avoir une cellule de disponible. Si ce n'est pas le cas, contactez votre agent Novasina.
- Eteignez le **LabMaster-aw neo**, débranchez-le et ouvrez la chambre de mesure.
- Prenez la clé six pans situées dans la valise des sels.
- Démontez les 3 vis de la tête de mesure.
- Retirez la tête et placez-la sur la table.
- Retirez les 2 vis qui maintiennent le capteur et montez le nouveau.
- Fixez le nouveau capteur avec les vis.
- Remontez la tête de mesure et refixez les vis.
- Allumez l'instrument.

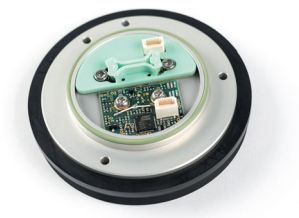

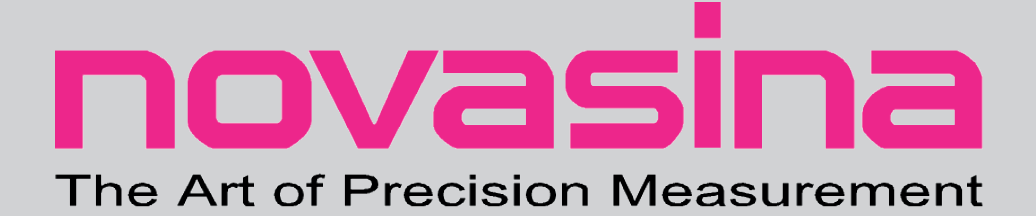

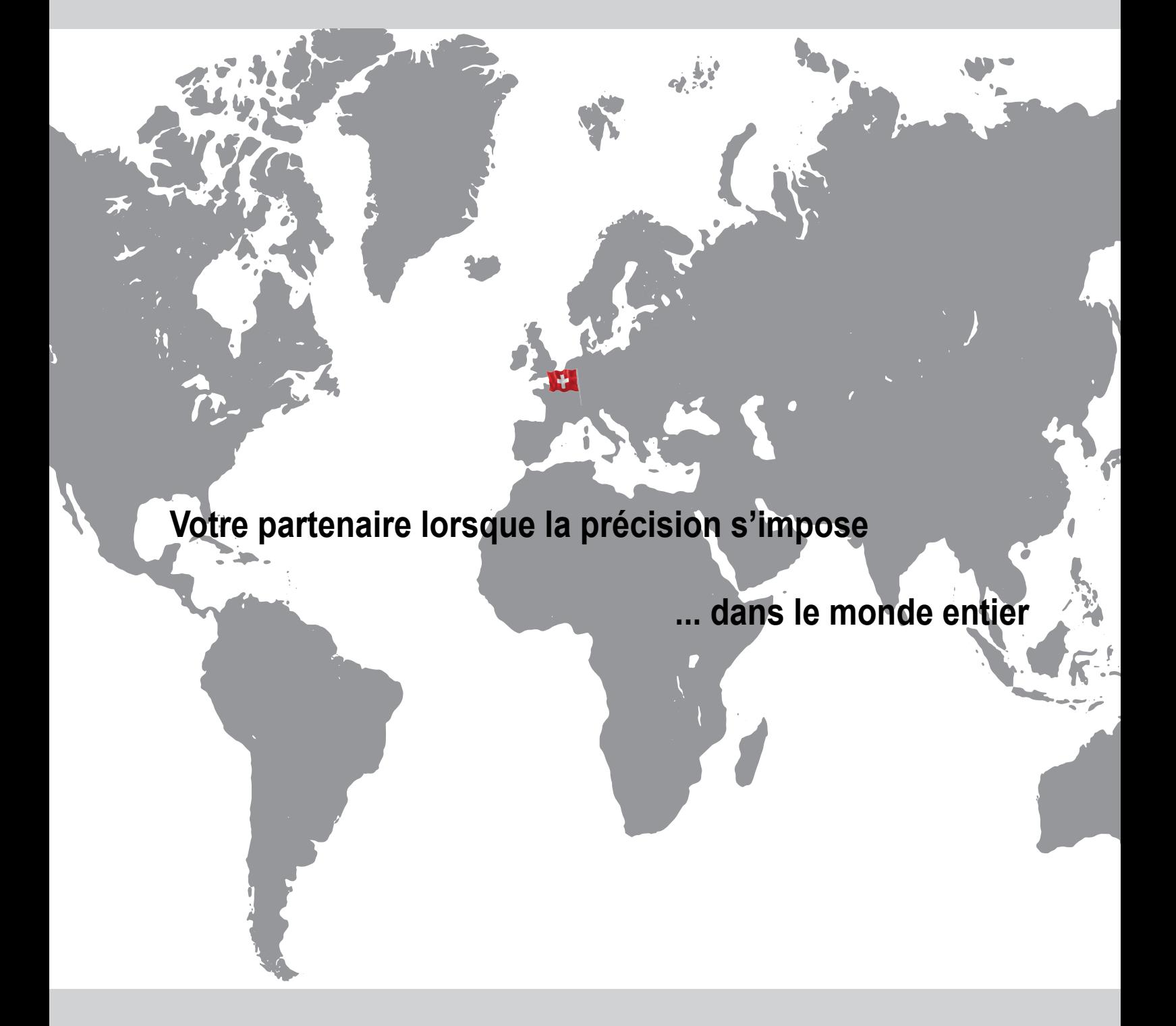

**Novasina AG Neuheimstrasse 12 8853 Lachen SWITZERLAND Tel +41 55 642 67 67 info@novasina.ch www.novasina.ch**